Руководство пользователя

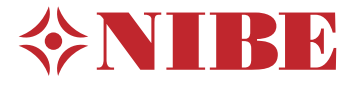

Модуль управления **NIBE SMO 20**

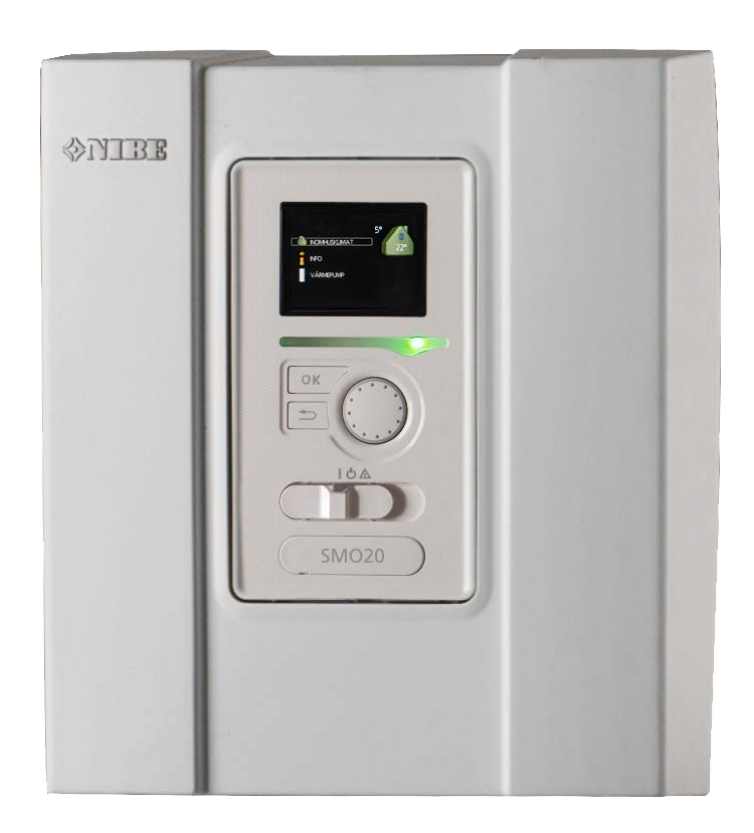

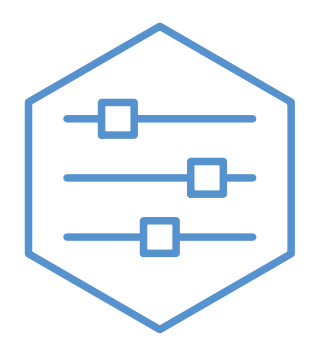

UHB RU 2235-1 731326

### Краткое руководство

### Навигация

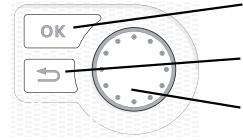

Кнопка "Ok" (подтвердить/выбрать) Кнопка "Назад"

(назад/отменить/выход) Рукоятка управления (переместить/увеличить/уменьшить)

Подробное описание функций кнопок находится на [стр. 8](#page-7-0).

Инструкции по прокрутке меню и различным установкам описаны на [стр. 12.](#page-11-0)

Установка температуры в помещении

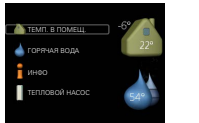

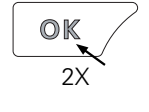

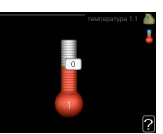

Включение режима установки внутрикомнатной температуры осуществляется в режиме запуска в главном меню двойным нажатием кнопки ОК. Подробная информация об уставках приводится на стр. [16](#page-15-0).

Увеличение объема горячей воды

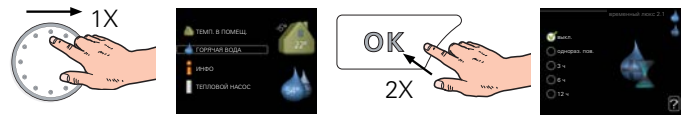

Для временного увеличения количества горячей воды (если нагреватель воды установлен для SMO 20) сначала поверните рукоятку управления, чтобы выбрать меню 2 (капля воды), а затем дважды нажмите кнопку «ОК». Подробная информация об уставках приводится на [стр. временный люкс.](#page-25-0)

### *В случае сбоя климат-контроля*

При выявлении каких-либо сбоев климат-контроля вы можете принять некоторые меры самостоятельно, прежде чем обращаться в организацию, монтировавшую вашу установку. Инструкции см. в разделе«[Сбой климат-кон](#page-42-0)[троля](#page-42-0)».

# **Содержание**

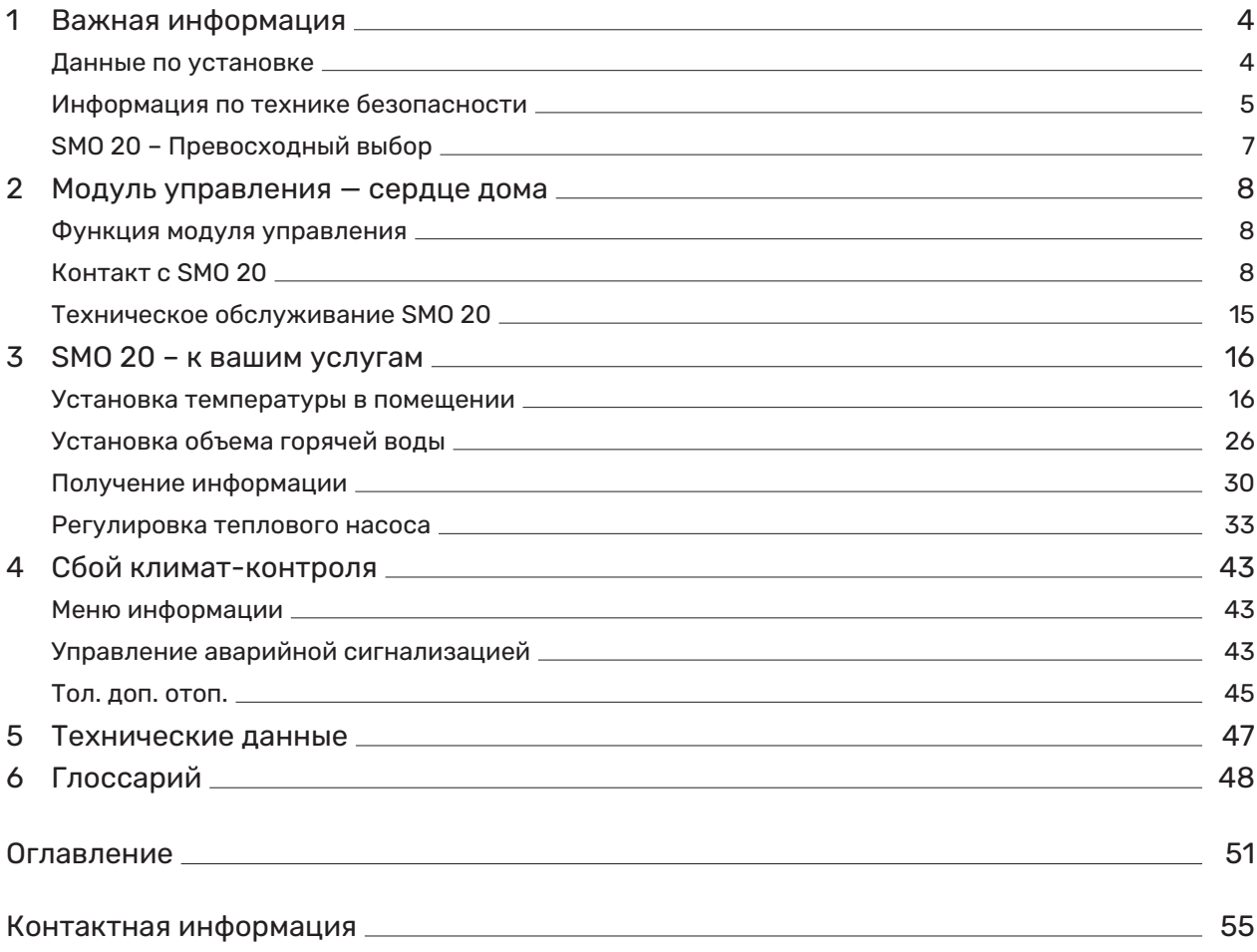

# **Важная информация**

### <span id="page-3-1"></span><span id="page-3-0"></span>Данные по установке

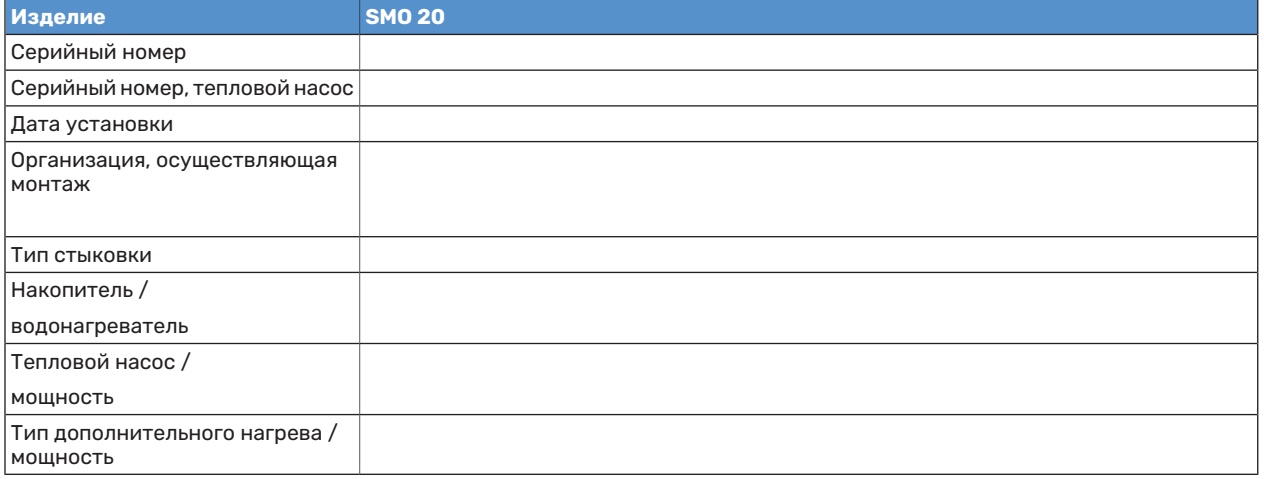

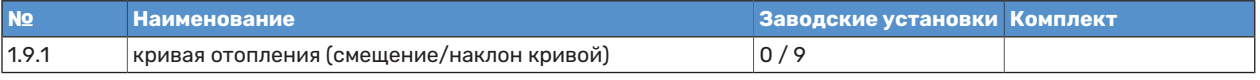

Серийный номер должен предоставляться всегда.

Сертификация выполнения установки в соответствии с инструкциями в прилагаемом руководстве монтажника и действующими техническими нормами.

Дата \_\_\_\_\_\_\_\_\_\_\_\_\_\_\_\_\_\_\_\_\_\_\_\_\_\_\_\_\_\_\_\_\_\_\_\_\_ Подпись \_\_\_\_\_\_\_\_\_\_\_\_\_\_\_\_\_\_\_\_\_\_\_\_\_\_\_\_\_\_\_\_\_\_\_\_\_\_\_\_\_\_\_\_\_\_\_\_\_\_\_\_\_\_\_\_\_\_\_\_

### <span id="page-4-1"></span><span id="page-4-0"></span>Информация по технике безопасности

Этот прибор могут использовать дети в возрасте от 8 лет и старше и лица с ограниченными физическими, сенсорными или умственными способностями или с недостатком опыта и знаний, если они находятся под контролем или проинструктированы по вопросам использования прибора безопасным образом и понимают, какие опасности им грозят. Дети не должны играть с прибором. Дети не должны производить очистку и обслуживание без присмотра.

Это оригинальное руководство. Его перевод без одобрения компании NIBE не допускается.

Права на изменения защищены.

©NIBE 2022.

SMO 20 следует подключать с помощью блокировочного выключателя. Характеристики зоны прокладки кабеля должны соответствовать номиналу используемого предохранителя.

Если кабель питания поврежден, только NIBE, сотрудники подразделения по работе с клиентами или аналогичные уполномоченные лица могут заменять его во избежание опасности и повреждений.

### **СИМВОЛЫ**

Объяснение символов, которые могут присутствовать в этом руководстве.

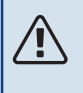

### ПРИМЕЧАНИЕ

Этот символ обозначает опасность для человека или машины.

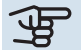

### ФР ВНИМАНИЕ!

Этот символ обозначает важную информацию о правилах, которые следует соблюдать во время установки.

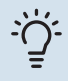

### СОВЕТ!

Этот символ обозначает советы по упрощению эксплуатации изделия.

### <span id="page-5-0"></span>**СЕРИЙНЫЙ НОМЕР**

Серийный номер находится в верхней части крышки модуля управления и приводится в меню информации (меню 3.1).

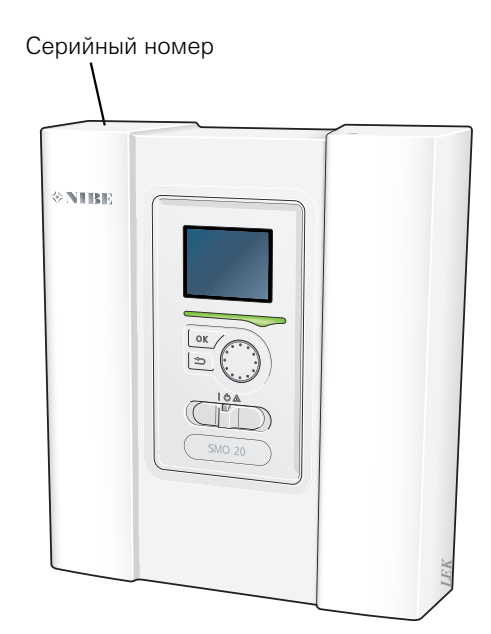

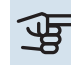

### ВНИМАНИЕ!

Для обслуживания и поддержки необходим (14 -значный) серийный номер.

## <span id="page-6-1"></span><span id="page-6-0"></span>SMO 20 – Превосходный выбор

SMO 20 — блок управления, который обеспечит ваш дом экологически безопасным теплом наиболее эффективным способом. Выработка тепла осуществляется надежным и экономичным способом с помощью воздушноводяного теплового насоса и накопителя/водонагревателя компании NIBE.

Дополнительный нагреватель (например, электрический/газовый бойлер) может включаться автоматически в непредвиденных случаях или в качестве аварийной системы.

### **ПРЕВОСХОДНЫЕ КАЧЕСТВА SMO 20:**

### **•** *Легкочитаемый дисплей*

Модуль управления оснащен легкочитаемым дисплеем с простыми для понимания меню, упрощающими настройку комфортного климата в помещении.

### **•** *Простая установка*

SMO 20 легко установить вместе с совместимым NIBE воздушно-водяным тепловым насосом. При монтаже модуль управления подключают к тепловому насосу, что дает возможность видеть все аварийные сигналы на SMO 20. Размер модуля управления позволяет устанавливать его на стенах внутри помещения для удобства доступа и управления установкой.

# **Модуль управления — сердце дома**

### <span id="page-7-8"></span><span id="page-7-1"></span>Функция модуля управления

SMO 20 — это простой модуль управления, который вместе с воздушно-водяным тепловым насосом NIBE, накопителем/водонагревателем и дополнительным источником тепла (например, электрическим/газовым бойлером), образует полную установку. Среди прочего он управляет тепловым насосом, циркуляционными насосами, реверсивными клапанами и дополнительным нагревом для обеспечения вашего дома экологически безопасным отоплением наиболее эффективным способом.

## <span id="page-7-2"></span><span id="page-7-0"></span>Контакт с SMO 20

### **ДИСПЛЕЙ**

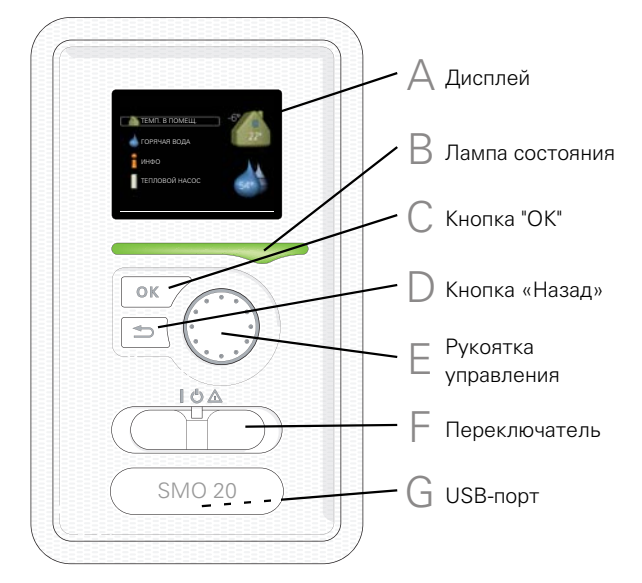

<span id="page-7-7"></span>В передней части модуля управления имеется дисплей, используемый для связи с SMO 20. Здесь можно:

- **•** включить, выключить или перевести установку в аварийный режим.
- **•** установить температуру в помещении и подачу горячей воды, а также отрегулировать установку в соответствии с потребностями.
- <span id="page-7-3"></span>**•** получить информацию об уставках, состоянии и событиях.
- **•** увидеть различные типы аварийной сигнализации и получить инструкции по их устранению.

#### <span id="page-7-6"></span>**Дисплей**

На дисплее отображаются инструкции, установки и оперативная информация. Можно легко перемещаться по различным меню и параметрам для настройки уровня комфорта или получения требуемой информации.

### <span id="page-7-4"></span>**Лампа состояния**

Лампа состояния указывает на состояние модуля управления. Она:

- **•** горит зеленым светом в обычном режиме.
- <span id="page-7-5"></span>**•** горит желтым светом в аварийном режиме.
- **•** горит красным светом в случае развернутой аварийной сигнализации.

### **Кнопка "OK" C**

- Кнопка "OK" используется для:
- **•** подтверждения выбора подменю/опций/уставок/страницы в руководстве по началу работы.

### **D**

**A**

**B**

### **Кнопка "Назад"**

- Кнопка "Назад" используется для:
- **•** возврата в предыдущее меню.
- **•** изменения неподтвержденной установки.

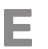

**F**

**G**

#### <span id="page-8-1"></span>**Рукоятка управления**

Рукоятка управления вращается направо или налево. Можно:

- **•** прокручивать меню и опции.
- **•** увеличивать и уменьшать значения.
- **•** листать страницы в многостраничных инструкциях (например, справочный текст и информация по обслуживанию).

#### <span id="page-8-0"></span>**Переключатель**

Переключатель имеет три положения:

- **•** Вкл. ()
- Ожидание ( $\bigcup$ )
- Аварийный режим  $(\Delta)$

Аварийный режим следует использовать только в случае неисправности модуля управления. В этом режиме отключается компрессор теплового насоса и включается любой погружной нагреватель. Дисплей модуля управления не светится, и лампа состояния горит желтым светом.

### **USB-порт**

USB-порт скрыт под пластиковой эмблемой с названием продукта.

USB-порт используется для обновления программного обеспечения.

Чтобы загрузить новейшее программное обеспечение для установки, посетите [nibeuplink.com](www.nibeuplink.com) и выберите вкладку Software (Программное обеспечение).

### <span id="page-9-0"></span>**СИСТЕМА МЕНЮ**

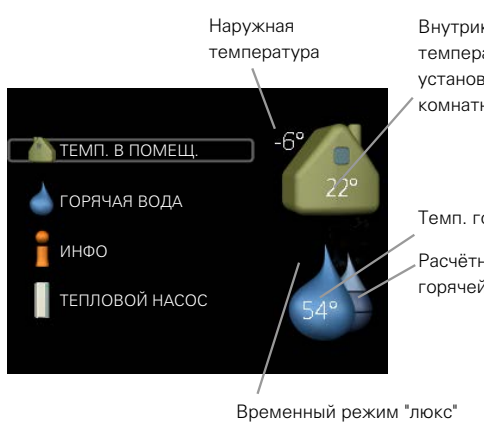

Внутрикомнатная температура - (если установлены комнатные датчики)

Темп. горячей воды

Расчётный объём горячей воды

(если активировано)

### **МЕНЮ 1 - ТЕМП. В ПОМЕЩ.**

Установка и планирование температуры в помещении. См. [стр. 16](#page-15-0).

### **МЕНЮ 2 - ГОРЯЧАЯ ВОДА**

Установка и планирование подачи горячей воды. См. [стр. 26](#page-25-0).

Это меню появляется только в случае, если в системе установлен водонагреватель.

### **МЕНЮ 3 - ИНФО**

Отображение температуры и иной оперативной информации и доступ к журналу аварийной сигнализации. См. [стр. 30](#page-29-1).

### **МЕНЮ 4 - СИСТ.**

Установка времени, даты, языка, отображения, режима работы и т. д. См. [стр. 33.](#page-32-1)

### **Символы на дисплее**

N

Ê

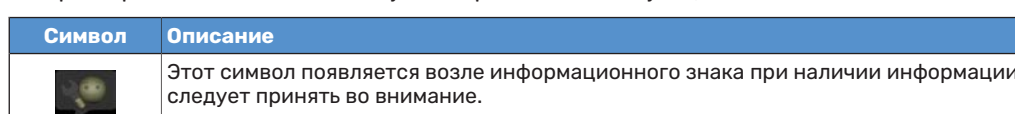

Во время работы на дисплее могут отображаться следующие символы.

Эти два символа отображаются, если компрессор в наружном модуле или дополнительный нагрев в установке заблокированы с помощью SMO 20. Например, они могут быть заблокированы в зависимости от того, какой режим работы выбран в меню 4.2,

а также если блокировка запланирована в меню 4.9.5 или если сработала аварийная сигнализация, блокирующая один из них.

в меню 3.1, которую

Блокировка компрессора.

Блокировка дополнительного нагрева.

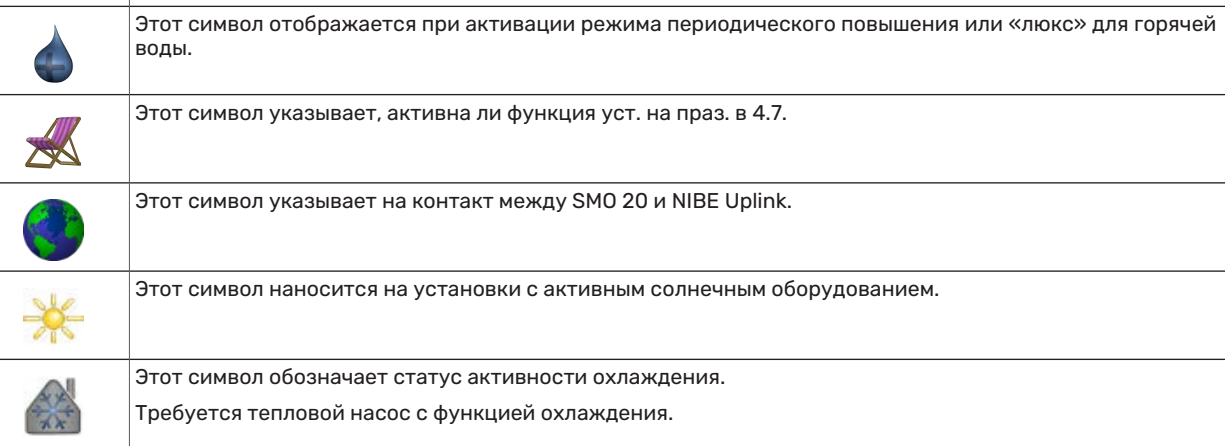

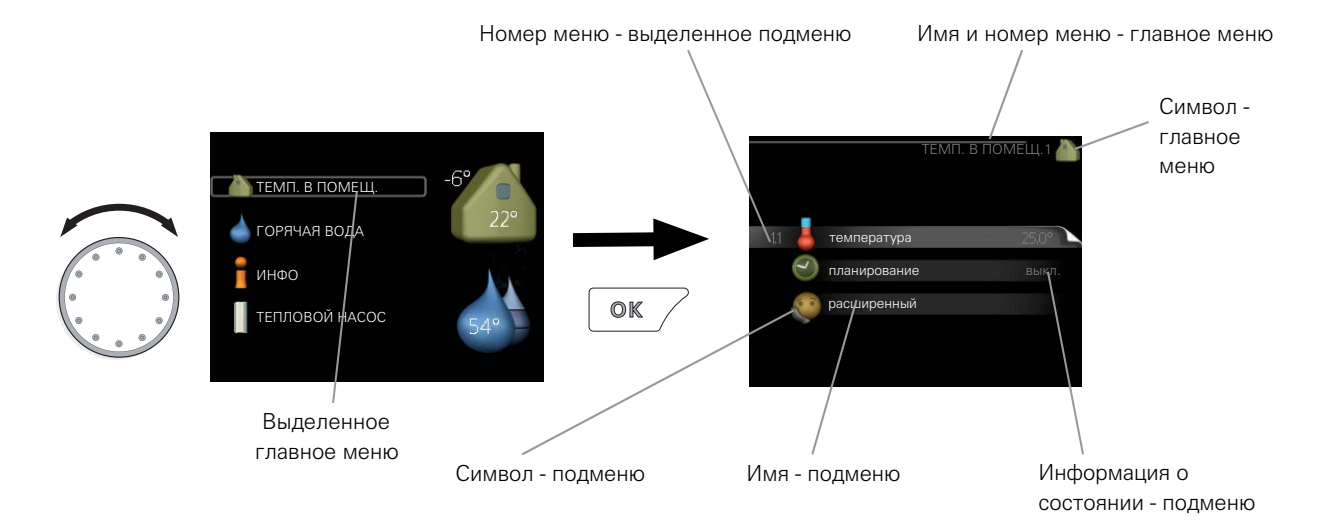

### <span id="page-11-3"></span><span id="page-11-0"></span>**Работа**

<span id="page-11-1"></span>Для перемещения курсора поверните рукоятку управления влево или вправо. Отмеченное положение выглядит ярче и/или окружено рамкой.

### **Выбор меню**

Для перемещения в системе меню выберите главное меню, выделив его и затем нажав кнопку "ОК". Откроется новое окно с несколькими подменю.

<span id="page-11-2"></span>Выберите одно из подменю, выделив его и затем нажав кнопку "ОК".

### **Выбор опций**

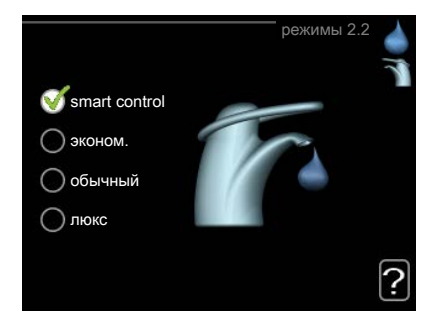

В меню опций текущий выбранный вариант обозначен зеленой галочкой.

Для выбора другой опции:

- 1. Выделите подходящую опцию. Одна из опций выбрана предварительно (белый цвет).
- 2. Подтвердите выбранную опцию, нажав на кнопку "ОК". Выбранная опция обозначена зеленой галочкой.

 $\sigma$ 

 $\blacktriangledown$ 

### <span id="page-12-1"></span>**Установка значения**

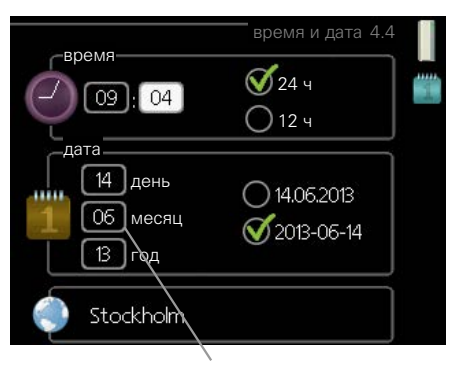

Заменить значения

Для установки значения:

- 1. Рукояткой управления выделите значение, которое требуется установить.
- 2. Нажмите кнопку "OK". Фон значения становится зеленым, что означает наличие доступа к режиму установки.
- 3. Поверните рукоятку управления вправо для увеличения значения и влево для его уменьшения.
- <span id="page-12-0"></span>4. Нажмите кнопку "OK", чтобы подтвердить установку значения. Для изменения и возврата к первоначальному значению нажмите кнопку "Назад".

### **Использование виртуальной клавиатуры**

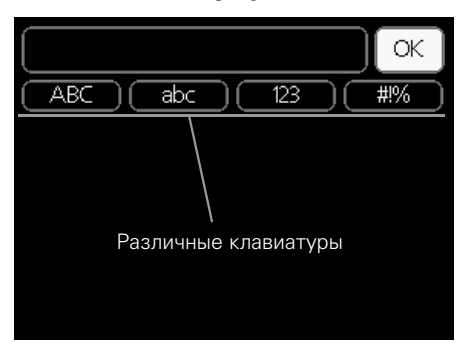

В некоторых меню, где требуется ввод текста, доступна виртуальная клавиатура.

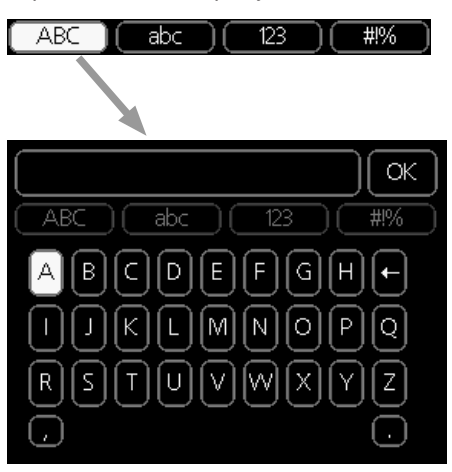

В зависимости от меню можно получить доступ к различным наборам символов, выбор которых осуществляется рукояткой. Чтобы изменить таблицу символов, нажмите кнопку Back (Назад). Если в меню имеется только один набор символов, отображается непосредственно клавиатура.

После окончания ввода установите флажок «OK» и нажмите кнопку «OK».

 $O1$ 

 $O1$ 

04

04

### <span id="page-13-1"></span>**Прокрутка окон**

Меню может состоять из нескольких окон. Поверните рукоятку управления для прокрутки окон.

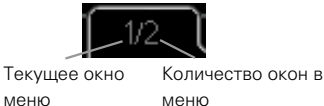

### **Прокрутка окон в руководстве по началу работы**

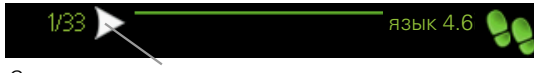

Стрелки для прокрутки окон в руководстве по началу работы

- 1. Вращайте рукоятку управления до тех пор, пока не выделится одна из стрелок в верхнем левом углу (возле номера страницы).
- <span id="page-13-0"></span>2. Нажмите кнопку "OK" для перемещения между шагами руководства по началу работы.

#### **Меню справки**

 $\blacksquare$  $\mathbf 2^{\mathsf{I}}$ Во многих меню имеется символ, указывающий на наличие дополнительной справки.

60 мин Для доступа к справочному тексту:

- 1. Используйте рукоятку управления, чтобы выбрать символ справки.
- 2. Нажмите кнопку "OK".

Справочный текст часто состоит из нескольких окон, которые можно прокручивать с помощью рукоятки управления.

## <span id="page-14-4"></span><span id="page-14-0"></span>Техническое обслуживание SMO 20

### <span id="page-14-2"></span>**РЕГУЛЯРНЫЕ ПРОВЕРКИ**

Ваш тепловой насос требует минимального обслуживания после ввода в эксплуатацию. В то же время, рекомендуется регулярно проверять установку. Дополнительную информацию относительно технического обслуживания тепловых насосов и/или накопительных резервуаров/водонагревателей см. в соответствующих руководствах.

Если происходит что-то необычное, на дисплее появляются сообщения о неисправности в виде различной текстовой аварийной сигнализации. См. управление аварийной сигнализацией на с. [43](#page-42-0).

### <span id="page-14-3"></span>**СОВЕТЫ ПО ЭКОНОМИИ**

Ваша установка производит тепло и горячую воду. Это происходит посредством настроек управления, задаваемых пользователем.

Факторами, влияющими на потребление энергии, являются, например, внутрикомнатная температуры, потребление горячей воды, уровень изоляции дома и количество больших окон в доме. Положение дома (напр., постоянное воздействие ветра) также является влияющим фактором.

Также помните:

- **•** Полностью откройте клапаны термостатов (за исключением комнат, где требуется меньшая температура). Это важно, поскольку полностью или частично закрытые клапаны термостата замедляют поток в системе климат-контроля, в результате чего установка работает при повышенной температуре. В свою очередь это приводит к увеличению энергопотребления.
- **•** Вы можете снизить эксплуатационные расходы на время вашего нахождения вне дома, спланировав работу определенных компонентов системы. Это выполняется в меню 4.7 «уст. на праз.». См. инструкции на [стр. 38](#page-37-0).
- <span id="page-14-1"></span>**•** При активации «эконом.» в меню 2.2 «режимы» расходуется меньше энергии.

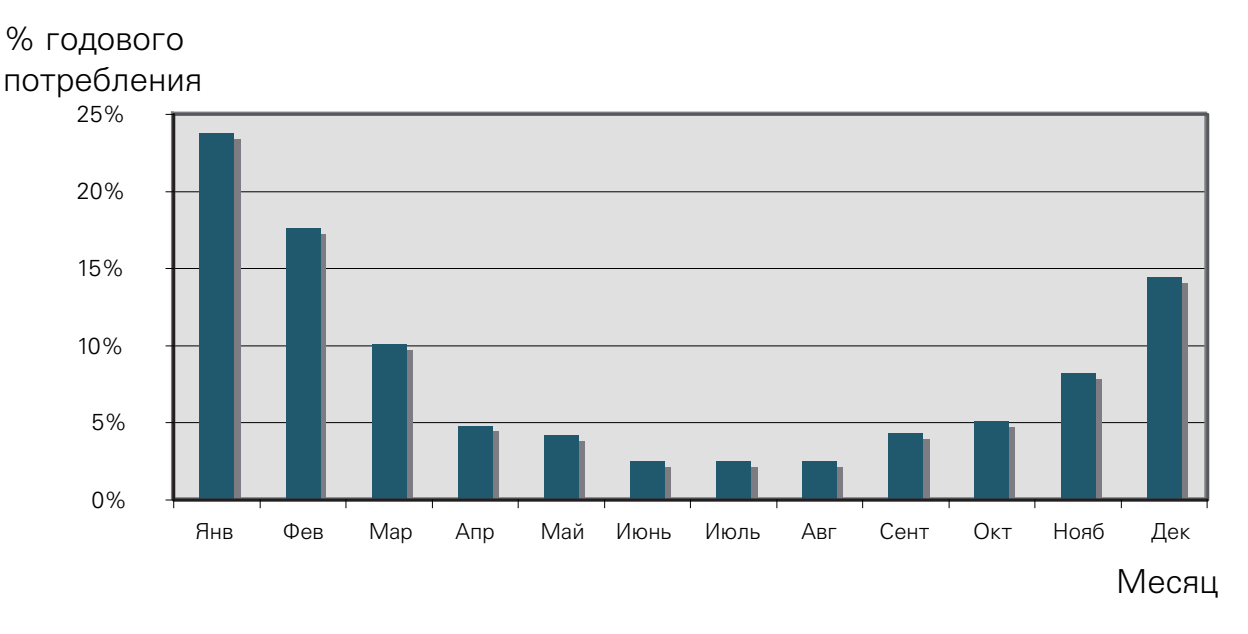

### **Потребляемая мощность**

Повышение внутрикомнатной температуры на 1° C увеличивает потребляемую мощность прибл. на 5%.

### **Электросчётчик**

Регулярно проверяйте электросчётчик в помещении, предпочтительно раз в месяц. Это укажет на любые изменения в потребляемой мощности.

## 16 Раздел 3 | SMO 20 – к вашим услугам NIBE SMO 20 NIBE SMO 20

# **SMO 20 – к вашим услугам**

### <span id="page-15-2"></span><span id="page-15-1"></span>Установка температуры в помещении

### **ОБЗОР**

### **Подменю**

Меню ТЕМП. В ПОМЕЩ. состоит из нескольких подменю. Информация о состоянии соответствующего меню находится на дисплее справа от меню.

температура Установка температуры для системы климат-контроля. Информация о состоянии отображает уставки для системы климатконтроля.

планирование Планирование отопления и охлаждения. В информации о состоянии отображается "уст." отображается в случае, если расписание задано, но не активно в настоящее время, "уст. на праз." отображается

в случае, если расписание отпуска активировано одновременно с расписанием (функция отпуска имеет приоритет), "активен" отображается в случае, если активирована любая часть расписания, в противном случае отображается " выкл.".

<span id="page-15-0"></span>расширенный Установка кривой нагрева, регулировка с внешним контактом, минимальное значение температуры подаваемого теплоносителя, комнатный датчик и функция охлаждения.

### **МЕНЮ 1.1 - ТЕМПЕРАТУРА**

Для управления системой климат-контроля с помощью комнатных датчиков требуется дополнительное оборудование. Если выбрать меню 1.1, когда в системе отсутствует охлаждающее оборудование, откроется непосредственно меню 1.1.1.

Выберите режим охлаждения или нагрева, а затем задайте требуемую температуру в меню «Температура нагрева/охлаждения» в меню 1.1.

### **Установка температуры (с помощью установленных и активированных комнатных датчиков):**

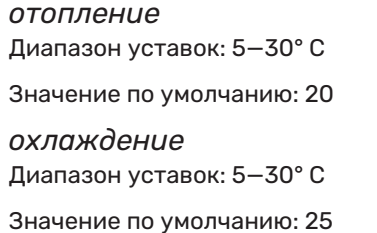

Значение на дисплее отображается как температура в °C, если система климат-контроля управляется комнатным датчиком.

### ВНИМАНИЕ!

Система нагрева, медленно выделяющая тепло, например система подогрева пола, может не годиться для управления с помощью комнатных датчиков модуля управления.

Для изменения комнатной температуры установите требуемую температуру на дисплее с помощью рукоятки управления. Подтвердите новую уставку, нажав кнопку "ОК". Новая температура отображена с правой стороны символа на дисплее.

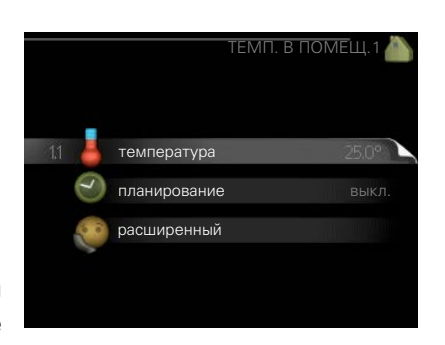

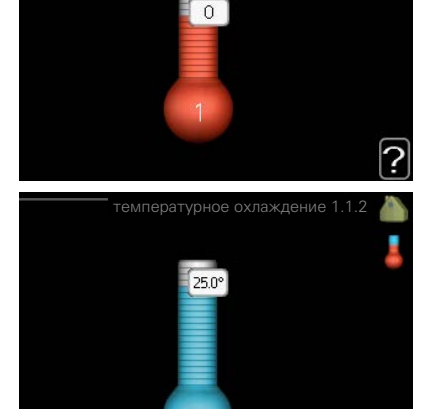

температура 1.1.1

### **Установка температуры (без активированных комнатных датчиков):**

Диапазон настройки: от -10 до +10

Значение по умолчанию: 0

Дисплей отображает уставки для отопления (смещение кривой). Для увеличения или уменьшения внутрикомнатной температуры увеличьте или уменьшите значение на дисплее.

Используйте рукоятку управления, чтобы задать новое значение. Подтвердите новую уставку, нажав кнопку "ОК".

Количество шагов, на которое должно быть изменено значение для достижения требуемой внутрикомнатной температуры, зависит от отопительной установки. Обычно достаточно одного шага, но в некоторых случаях может понадобиться несколько шагов.

Установка требуемого значения. Новое значение отображено с правой стороны символа на дисплее.

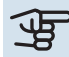

### ВНИМАНИЕ!

Повышение комнатной температуры может быть замедлено термостатами радиаторов или системы подогрева пола. Поэтому откройте термостаты полностью, за исключением комнат, где требуется меньшая температура, напр., спален.

### СОВЕТ!

Задавайте новую уставку через 24 часа, дав комнатной температуре время стабилизироваться.

При низкой наружной температуре и слишком низкой комнатной температуре увеличьте наклон кривой на один шаг в меню 1.9.1.1.

При низкой наружной температуре и слишком высокой комнатной температуре снизьте наклон кривой на один шаг в меню 1.9.1.1.

При высокой наружной температуре и слишком низкой комнатной температуре увеличьте значение на один шаг в меню 1.1.1.

При высокой наружной температуре и слишком высокой комнатной температуре уменьшите значение на один шаг в меню 1.1.1.

### **МЕНЮ 1.3 - ПЛАНИРОВАНИЕ**

В меню планирование температура в помещении (отопление/охлаждение) планируется для каждого рабочего дня.

Можно также запланировать более длительный промежуток времени в течение выбранного периода (отпуска) в меню 4.7.

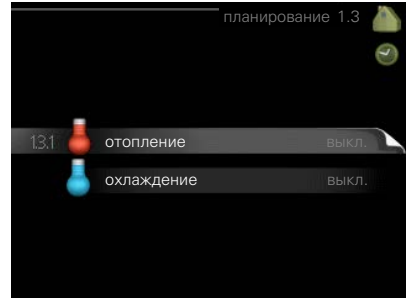

### **МЕНЮ 1.3.1 - ОТОПЛЕНИЕ**

Здесь можно запланировать повышение или снижение температуры в помещении максимум для трех периодов в сутки. Чтобы изменить температуру в помещении, обычно достаточно одного шага, но в некоторых случаях может понадобиться несколько шагов.

Если установлен и активирован комнатный датчик, требуемая комнатная температура (° C) устанавливается в течение периодов времени.

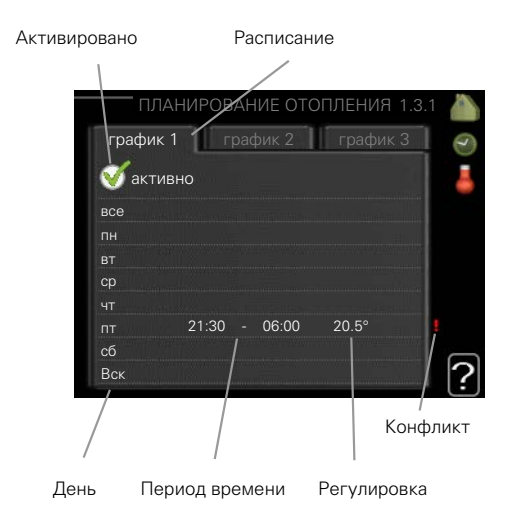

*Расписание:* здесь выбирается расписание, подлежащее изменению.

*Активировано:* здесь активируется расписание для выбранного периода. При отключении заданные периоды времени не изменяются.

*День:* здесь можно выбрать день или дни недели, для которых задается расписание. Чтобы удалить расписание для конкретного дня, следует выполнить сброс времени для этого дня, установив время запуска, совпадающее с временем останова. Если используется строка «все», все дни в указанном периоде устанавливаются в соответствии с этой строкой.

*Период времени:* здесь выбирается расписание времени запуска и времени останова для выбранного дня.

*Регулировка:* здесь устанавливается степень смещения кривой нагрева в отношении меню 1.1 во время планирования расписания. Если установлен комнатный датчик, желаемое значение температуры задается в °C.

*Конфликт:* при конфликте двух значений отображается красный восклицательный знак.

### СОВЕТ!

Чтобы задать одинаковое расписание для всех дней недели, установите "все" и затем измените требуемые дни.

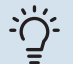

### СОВЕТ!

Установите время останова ранее времени запуска, чтобы данный период распространялся за полночь. При этом планирование останавливается в момент заданного времени останова на следующий день.

Расписание всегда начинается в день, для которого задано время запуска.

## ВНИМАНИЕ!

Для изменения температуры в помещении требуется время. Например, короткие периоды времени в сочетании с подогревом пола не приведут к заметным изменениям комнатной температуры.

### **МЕНЮ 1.3.2 - ОХЛАЖДЕНИЕ**

Здесь можно запланировать включение охлаждения в помещении максимум на два разных периода времени в сутки.

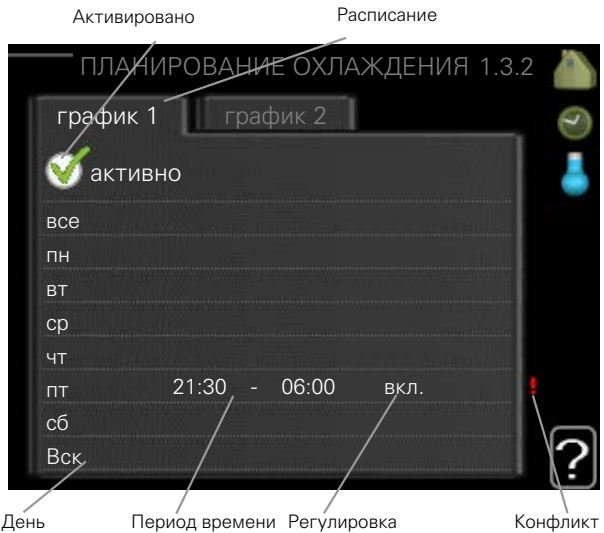

*Расписание:* здесь выбирается расписание, подлежащее изменению.

*Активировано:* здесь активируется расписание для выбранного периода. При отключении заданные периоды времени не изменяются.

*День:* здесь можно выбрать день или дни недели, для которых задается расписание. Чтобы удалить расписание для конкретного дня, следует выполнить сброс времени для этого дня, установив время запуска, совпадающее с временем останова. Если используется строка «все», все дни в указанном периоде устанавливаются в соответствии с этой строкой.

*Период времени:* здесь выбирается расписание времени запуска и времени останова для выбранного дня.

*Регулировка:* здесь можно задать в расписании время, когда охлаждение не будет разрешено.

*Конфликт:* при конфликте двух значений отображается красный восклицательный знак.

### СОВЕТ!

Чтобы задать одинаковое расписание для всех дней недели, установите "все" и затем измените требуемые дни.

### СОВЕТ!

Установите время останова ранее времени запуска, чтобы данный период распространялся за полночь. При этом планирование останавливается в момент заданного времени останова на следующий день.

Расписание всегда начинается в день, для которого задано время запуска.

### **МЕНЮ 1.9 - РАСШИРЕННЫЙ**

Меню расширенный предназначено для опытного пользователя. Это меню состоит из нескольких подменю.

кривая Установка наклона кривой для нагрева и охлаждения.

Внешняя регулировка Установка смещения кривой нагрева при подключении внешнего контакта.

Мин. тем-ра под. труб-да Установка минимально допустимой температуры подаваемого теплоносителя.

уставки комнатного датчика Уставки комнатного датчика.

уставки охлаждения Уставки охлаждения.

собственная кривая Установка собственной кривой для нагрева и охлаждения.

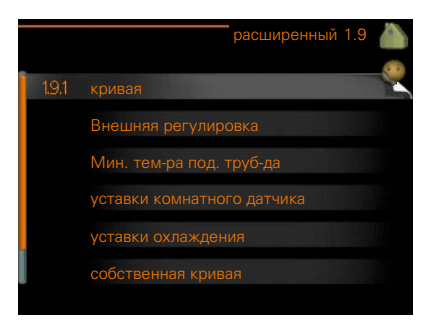

точечное смещение Установка смещения кривой нагрева или кривой охлаждения при специфической наружной температуре.

### **МЕНЮ 1.9.1 - КРИВАЯ**

#### **кривая отопления**

Диапазон уставок: 0 – 15

Значение по умолчанию: 9

#### **кривая охлаждения**

Диапазон уставок: 0 – 9

Значение по умолчанию: 0

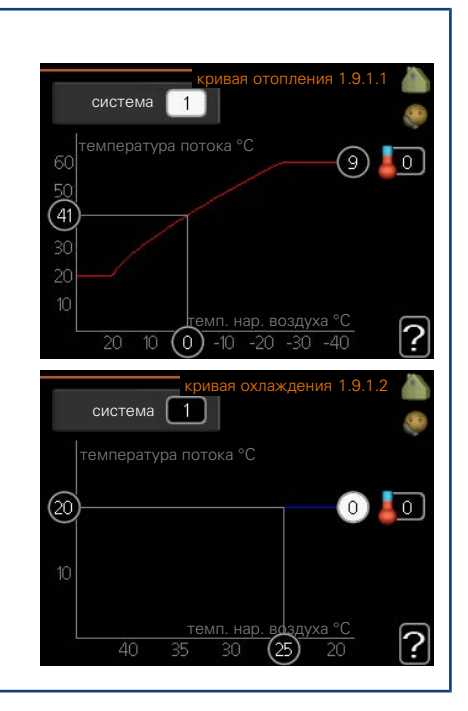

В меню кривая отопления можно посмотреть заданную кривую нагрева для вашего дома. Кривая нагрева предназначена для обеспечения стабильной внутрикомнатной температуры вне зависимости от наружной температуры и результирующего эффективного использования энергии. С помощью кривой нагрева управляющий компьютер модуля управления определяет температуру воды для системы отопления, подающего трубопровода и, следовательно, температуру внутри помещения. Выберите кривую нагрева и считайте изменения температуры подачи при различных температурах снаружи. При наличии доступа к охлаждению те же настройки можно задать для кривой охлаждения.

### ВНИМАНИЕ!

Для систем подогрева пола макс. тем-ра под. труб. обычно задают в пределах от 35 до 45° C.

Для недопущения конденсации при охлаждении пола необходимо установить ограничение «Мин. тем-ра под. труб-да».

Проверьте макс. температуру пола вместе с организацией, осуществляющей установку пола/поставщиком пола.

### СОВЕТ!

**;^j** 

Задавайте новую уставку через 24 часа, дав комнатной температуре время стабилизироваться.

При низкой наружной температуре и слишком низкой комнатной температуре увеличьте наклон кривой на один шаг.

При низкой наружной температуре и слишком высокой комнатной температуре уменьшите кривую нагрева на один шаг.

При теплой наружной температуре и слишком низкой комнатной температуре увеличьте смещение кривой на один шаг.

При теплой наружной температуре и слишком высокой комнатной температуре уменьшите кривую нагрева на один шаг.

### **Охлаждение в 2-трубной системе**

SMO 20 оснащен встроенной функцией охлаждения в 2-трубной системе до 7° C, заводская настройка 18° C. Для этого необходимо, чтобы наружный модуль мог работать на охлаждение. (См. руководство по установке вашего воздушно-водяного теплового насоса.) Если наружный модуль может работать на охлаждение, то на дисплее SMO 20 активируются меню охлаждения.

Чтобы разрешить режим охлаждения, нужно, чтобы средняя температура была выше уставки начала охлаждения в меню 4.9.2.

Настройки охлаждения для системы климат-контроля регулируют в меню климата внутри помещения, меню 1.

### **МЕНЮ 1.9.2 - ВНЕШНЯЯ РЕГУЛИРОВКА**

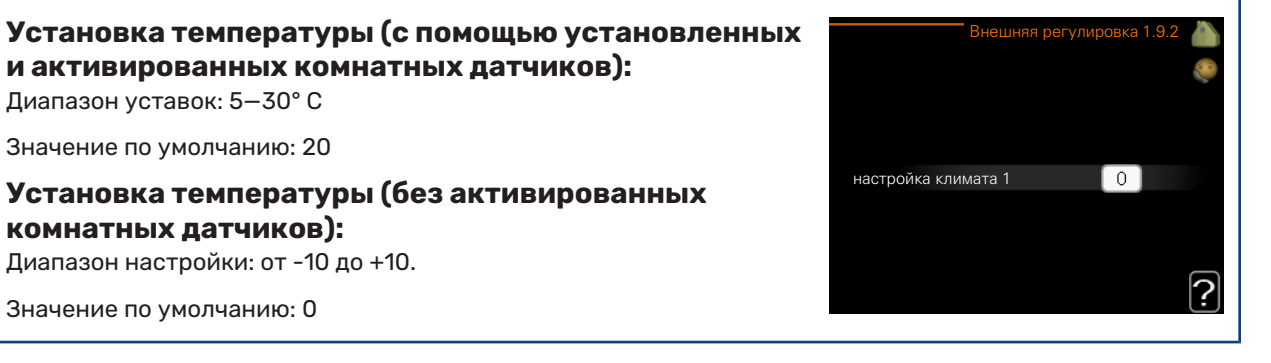

Подключение внешнего контакта (например, комнатного термостата или таймера) позволяет временно или периодически повышать или понижать комнатную температуру во время нагрева. При замыкании контакта смещение кривой нагрева изменяется на число шагов, выбранное в меню. Если установлен и активирован комнатный датчик, устанавливается требуемая комнатная температура (° C).

### **МЕНЮ 1.9.3 - МИН. ТЕМ-РА ПОД. ТРУБ-ДА**

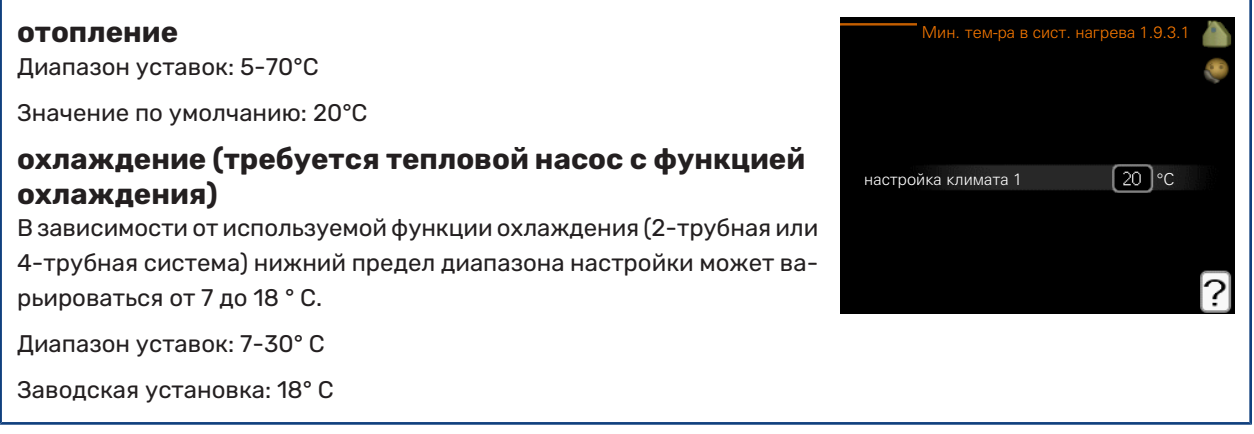

В меню 1.9.3 можно выбрать нагрев или охлаждение, в следующем меню (мин. температура подачи при нагреве/охлаждении) установите минимальную температуру подаваемого теплоносителя для системы климатконтроля. Это означает, что SMO 20 никогда не рассчитывает температуру ниже уставки.

При наличии двух и более систем климат-контроля можно задавать уставку отдельно для каждой системы.

### СОВЕТ!

Значение можно увеличить, если, например, в доме имеется подвал, который требуется всегда обогревать, даже летом.

Может также потребоваться увеличить это значение в "останов отопления" в меню 4.9.2 "уставка авторежима".

### **МЕНЮ 1.9.4 - УСТАВКИ КОМНАТНОГО ДАТЧИКА**

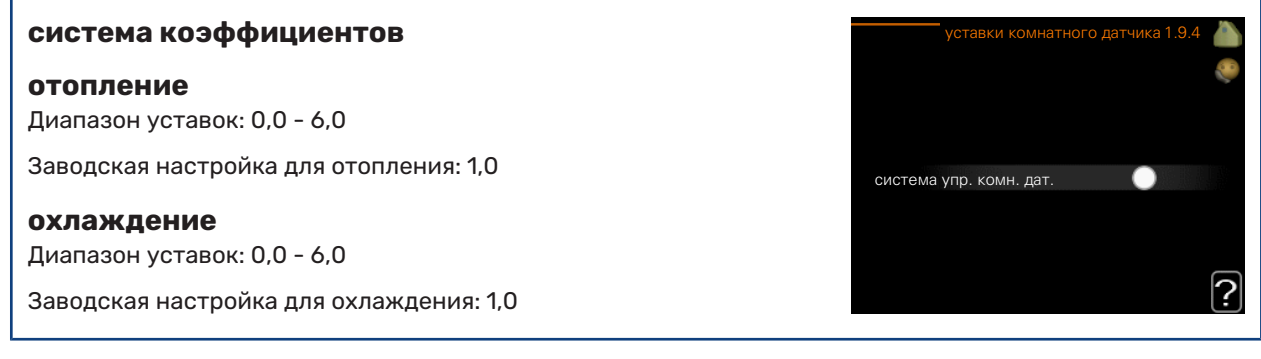

Здесь можно активировать комнатные датчики для контроля комнатной температуры.

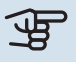

**/I\** 

### ВНИМАНИЕ!

Для медленно выделяющих тепло систем нагрева, например системы подогрева пола, может не подходить управление с помощью комнатных датчиков установки.

Здесь задается коэффициент (числовое значение), определяющий, насколько температура выше или ниже нормальной (разница между реальной и заданной комнатной температурой) в комнате влияет на температуру теплоносителя, подаваемого в систему климат-контроля. Чем больше значение, тем больше и быстрее изменяется смещение кривой нагрева.

### ПРИМЕЧАНИЕ

Слишком высокое заданное значение «системы коэффициентов» может (в зависимости от климатсистемы) привести к нестабильной температуре в комнате.

Если установлено несколько систем климат-контроля, указанные выше уставки можно задавать для соответствующих систем.

### **МЕНЮ 1.9.5 - УСТАВКИ ОХЛАЖДЕНИЯ**

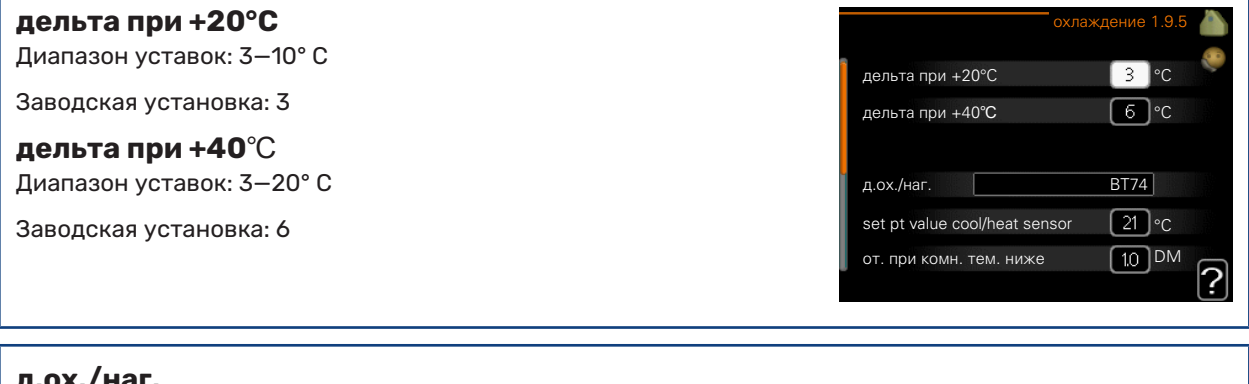

### **д.ох./наг.**

Диапазон уставок: BT74 (BT50)

Заводская установка: BT74

### **set pt value cool/heat sensor**

Диапазон уставок: 5—40° C

Заводская установка: 21

#### **от. при комн. тем. ниже**

Диапазон установок: 0,5—10,0° C

Значение по умолчанию: 1,0

### **ох. при комн. тем. св.**

Диапазон установок: 0,5—10,0° C

Значение по умолчанию: 3,0

#### **нач. актив. охл.**

Диапазон установок: 10—300 DM

Заводская установка: 30 DM

### **Вр. меж пер. отоп./ох. (Отображается, если активировано охлаждение в 2-трубной системе.)**

Диапазон установок: 0—48 ч

Заводская установка: 2

SMO 20 можно использовать для охлаждения дома в жаркие времена года.

### ВНИМАНИЕ!

Определенные варианты установки отображаются, только если соответствующий функциональный элемент установлен и активирован в SMO 20.

### **дельта при +20°C**

Установка требуемой температуры в разности температур между подающей и обратной линиями системы климат-контроля при охлаждении, когда температура наружного воздуха составляет +20°C. Затем SMO 20 обеспечивает температуру, как можно ближе соответствующую уставке.

#### **дельта при +40**℃

Установка требуемой температуры в разности температур между подающей и обратной линиями системы климат-контроля при охлаждении, когда температура наружного воздуха составляет +40°C. Затем SMO 20 обеспечивает температуру, как можно ближе соответствующую уставке.

#### **д.ох./наг.**

Если работа всей установки будет определяться температурой одной комнаты, датчик отопления/охлаждения (BT74) подключается к SMO 20. Этот датчик определяет, когда пора переключить всю установку с охлаждения на обогрев и наоборот.

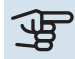

### ВНИМАНИЕ!

Если датчики отопления/охлаждения (BT74) подключены и включены в меню 5.4, нельзя выбрать никакой другой датчик в меню 1.9.5.

#### **set pt value cool/heat sensor**

Здесь можно установить, при какой температуре помещения SMO 20 должен переключиться между режимами отопления и охлаждения.

### **от. при комн. тем. ниже**

Здесь можно задать степень понижения комнатной температуры ниже требуемой уставки до того, как SMO 20 переключится в режим отопления.

#### **ох. при комн. тем. св.**

Здесь можно задать степень повышения комнатной температуры выше требуемой уставки до того, как SMO 20 переключится в режим охлаждения.

### **larm rumsgivare kyla**

Здесь вы задаете, должен ли SMO 20 подавать аварийный сигнал, если комнатный датчик отсоединяется или ломается во время операции охлаждения.

#### **нач. актив. охл.**

Здесь можно установить, когда должно включиться активное охлаждение.

Температурно-временной показатель (ТВП) является измерением текущей потребности по отоплению дома и определяет время запуска/останова режима охлаждения или, соответственно, дополнительного отопления компрессором.

### **Вр. меж пер. отоп./ох.**

Этот вариант доступен только при охлаждении в 2-трубных системах.

Здесь можно установить продолжительность времени ожидания SMO 20 до возвращения в режим отопления, после того как отпала необходимость в охлаждении, и наоборот.

### **МЕНЮ 1.9.7 - СОБСТВЕННАЯ КРИВАЯ**

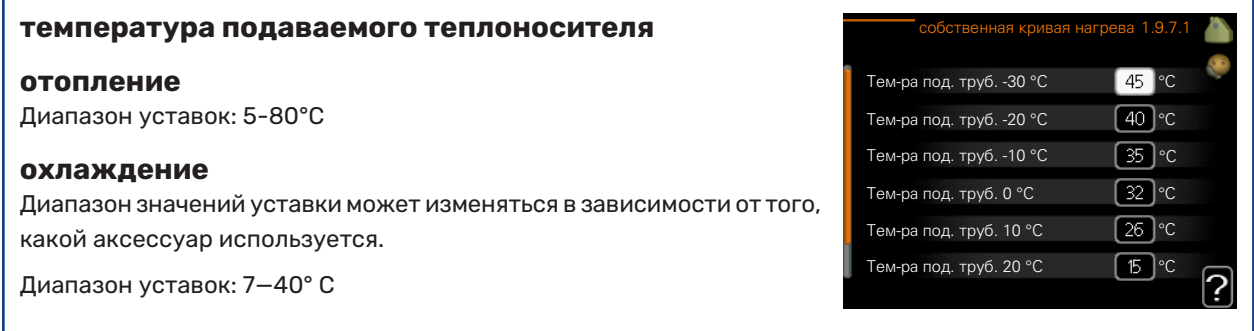

Здесь можно создать собственную кривую нагрева или охлаждения, установив требуемые значения температуры подачи для различных наружных температур.

### ВНИМАНИЕ!

Для применения собственная кривая следует выбрать кривую 0 в меню 1.9.1.

### **МЕНЮ 1.9.8 - ТОЧЕЧНОЕ СМЕЩЕНИЕ**

### **точка наруж. тем.** Диапазон уставок: -40-30°C Значение по умолчанию: 0°C

### **изм. в кривой**

Диапазон уставок: -10-10°C

Значение по умолчанию: 0°C

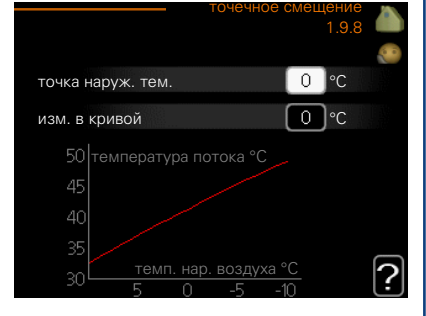

Здесь выбирается изменение кривой нагрева при определенной наружной температуре. Чтобы изменить температуру в помещении, обычно достаточно одного шага, но в некоторых случаях может понадобиться несколько шагов.

На кривую нагрева влияет разница ± 5°C по сравнению с уставкой точка наруж. тем..

Важно выбрать правильную кривую нагрева для обеспечения стабильной комнатной температуры.

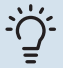

# СОВЕТ!

Если в доме холодно, например, при температуре -2°C, "точка наруж. тем." устанавливается на "-2" и "изм. в кривой" увеличивается до тех пор, пока не будет поддерживаться требуемая комнатная температура.

# ВНИМАНИЕ!

Задавайте новую уставку через 24 часа, дав комнатной температуре время стабилизироваться.

## <span id="page-25-2"></span><span id="page-25-1"></span>Установка объема горячей воды

### **ОБЗОР**

### **Подменю**

Это меню появляется только в случае, если водонагреватель состыкован с тепловым насосом.

Меню ГОРЯЧАЯ ВОДА состоит из нескольких подменю. Информация о состоянии соответствующего меню находится на дисплее справа от меню.

временный люкс Активизация временного повышения температуры горячей воды. В информации о состоянии отображается "выкл." или остаток времени временного повышения температуры.

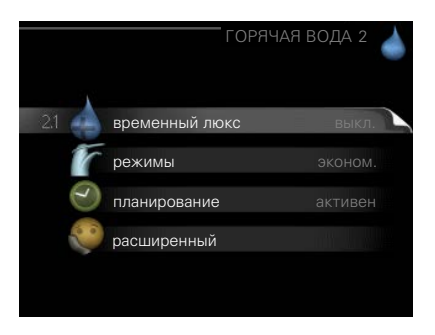

режимы Установка комфортного объема горячей воды. В информации о состоянии отображается выбранный режим: "эконом.", "обычный" или "люкс".

планирование Планирование комфортного объема горячей воды. Информация о состоянии «уст.» отображается, если планирование задано, но не активно в настоящий момент, «уст. на праз.» отображается, если настройка на отпуск активна одновременно с планированием (когда функция отпуска имеет приоритет), «активен» отображается, если активна любая часть планирования, в ином случае отображается «выкл.».

<span id="page-25-0"></span>расширенный Установка периодического повышения температуры горячей воды.

### **МЕНЮ 2.1 - ВРЕМЕННЫЙ ЛЮКС**

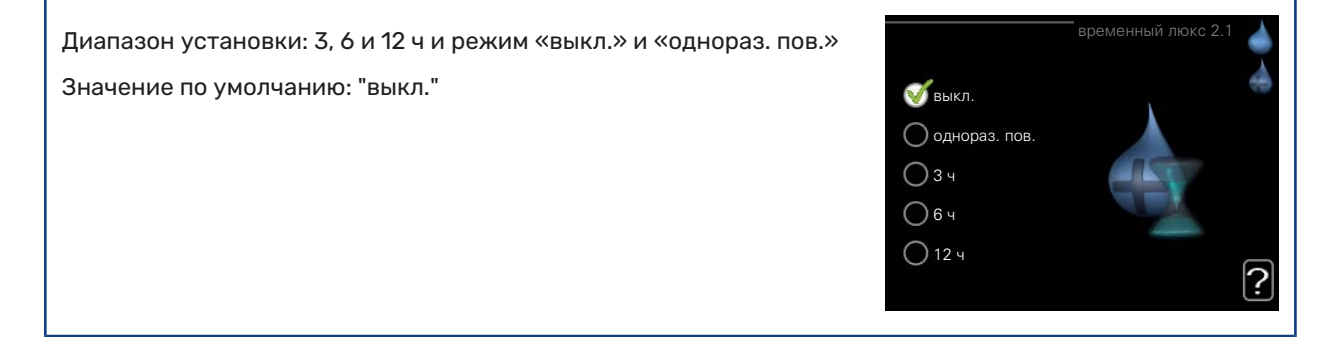

Когда потребление горячей воды временно возрастает, данное меню можно использовать для выбора повышения температуры горячей воды до режима "люкс" в течение заданного времени.

#### ВНИМАНИЕ! 征

Если комфортный режим "люкс" выбран в меню 2.2, дальнейшее повышение не требуется.

Функция включается немедленно после выбора периода времени и подтверждения с помощью кнопки ОК. Оставшееся время для выбранной уставки отображается справа.

По истечении времени работы SMO 20 возвращается в режим, установленный в меню 2.2..

Выберите "выкл." для выключения временный люкс .

### **МЕНЮ 2.2 - РЕЖИМЫ**

Диапазон настройки: smart control, эконом., обычный, люкс

Значение по умолчанию: обычный

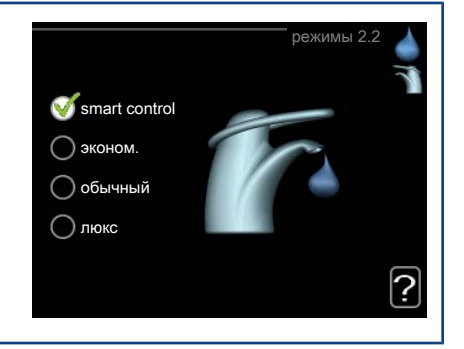

Выбранные режимы отличаются температурой горячей водопроводной воды. Более высокая температура означает, что горячей воды хватит на более длительное время.

*интеллектуальное управление:* В этом меню можно активировать функцию интеллектуального управления. Эта функция изучает потребление горячей воды за прошлую неделю и адаптирует температуру в водонагревателе на следующую неделю, чтобы обеспечить минимальное энергопотребление.

На тот случай, если потребность в горячей воде увеличится, предусматривается определенное дополнительное количество горячей воды.

Когда активирована функция интеллектуального управления, водонагреватель обеспечивает характеристики энергопотребления, заявленные на наклейке.

*эконом.:* при данном режиме производится меньший объем горячей воды, чем в других режимах, зато он более экономный. Данный режим можно использовать в небольших домохозяйствах, где не требуется большой объем горячей воды.

*обычный:* в обычном режиме производится больший объем горячей воды, что подходит для большинства домовладений.

*люкс:* в режиме «люкс» производится максимально возможный объем горячей воды. В данном режиме для нагрева горячей воды используются погружной нагреватель и компрессор, из-за чего возрастают расходы.

### **МЕНЮ 2.3 - ПЛАНИРОВАНИЕ**

Здесь можно задать два различных периода планирования горячего водоснабжения в день.

Расписание включается/выключается установкой/снятием галочки "активно". При отключении заданные периоды времени не изменяются.

*Расписание:* здесь выбирается расписание, подлежащее изменению.

*Активировано:* здесь активируется расписание для выбранного периода. При отключении заданные периоды времени не изменяются.

*День:* здесь можно выбрать день или дни недели, для которых задается расписание. Чтобы удалить расписание для конкретного дня, следует выполнить сброс времени для этого дня, установив время запуска, совпадающее с временем останова. Если используется строка «все», все

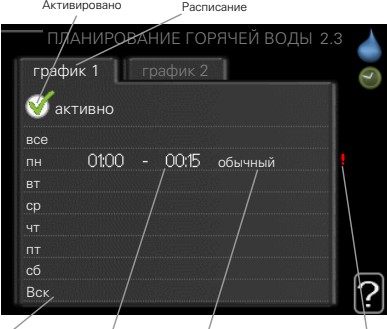

День Период времени Регулировка

дни в указанном периоде устанавливаются в соответствии с этой строкой.

*Период времени:* здесь выбирается расписание времени запуска и времени останова для выбранного дня.

*Регулировка:* здесь устанавливается комфортный объем горячей воды, который будет использоваться при планировании расписания.

*Конфликт:* при конфликте двух значений отображается красный восклицательный знак.

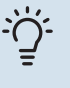

### СОВЕТ!

Чтобы задать одинаковое расписание для всех дней недели, установите "все" и затем измените требуемые дни.

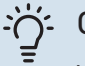

### СОВЕТ!

Установите время останова ранее времени запуска, чтобы данный период распространялся за полночь. При этом планирование останавливается в момент заданного времени останова на следующий день.

Расписание всегда начинается в день, для которого задано время запуска.

### **МЕНЮ 2.9 - РАСШИРЕННЫЙ**

Меню расширенный имеет текст оранжевого цвета и предназначено для опытного пользователя. Это меню состоит из нескольких подменю.

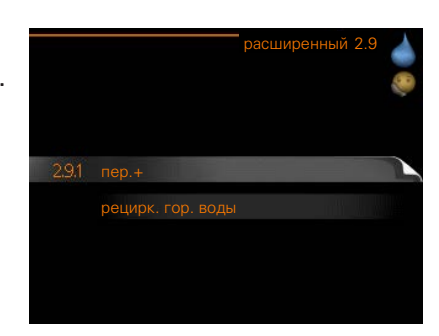

### **МЕНЮ 2.9.1 - ПЕР.+**

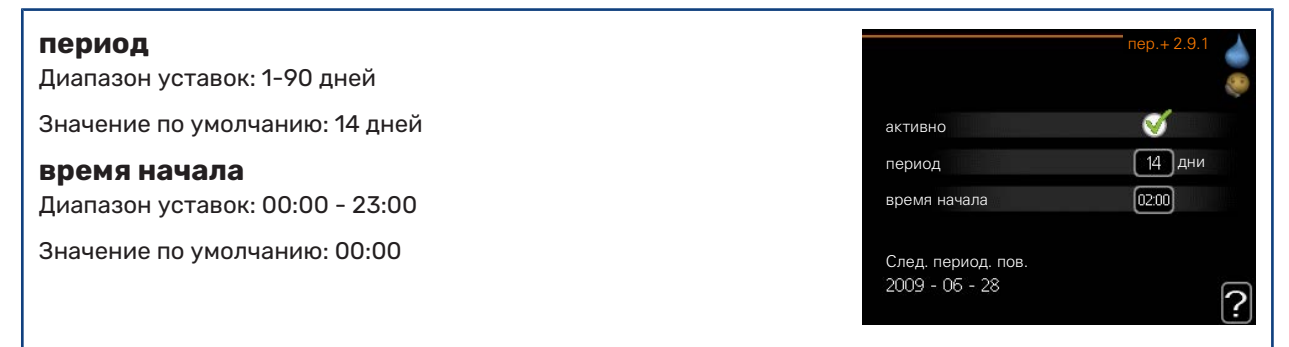

Для предотвращения размножения бактерий в водонагревателе тепловой насос и любой дополнительный нагреватель могут кратковременно повышать температуру горячей воды через регулярные промежутки времени.

Здесь можно выбрать длительность времени между промежутками повышения температуры. Время устанавливается в диапазоне от 1 до 90 дней. Заводская установка: 14 дней. Установите/снимите галочку «активно» для включения/выключения этой функции.

### **МЕНЮ 2.9.2 - РЕЦИРК. ГОР. ВОДЫ**

#### **время работы** рецирк. гор. воды 2.9.2 Диапазон установок: 1—60 мин Значение по умолчанию: 60 мин **3** мин время работы простой 12 мин **простой** Диапазон уставок: 0-60 мин 00:15 период 1 0530 период 2 Значение по умолчанию: 0 мин период 3 7

Здесь задается до трех периодов в сутки для циркуляции горячей воды. В течение заданных периодов циркуляционный насос горячей воды работает в соответствии с вышеуказанными уставками.

"время работы" — уставка продолжительности работы циркуляционного насоса горячей воды в определенный период времени.

"простой" — уставка бездействия циркуляционного насоса горячей воды между определенными периодами времени.

Циркуляция горячей воды активируется в меню 5.4 «программные входы и выходы».

## <span id="page-29-2"></span><span id="page-29-0"></span>Получение информации

### **ОБЗОР**

### **Подменю**

Меню ИНФО имеет несколько подменю. В этих меню уставки не задаются. Здесь просто отображается информация. Информация о состоянии соответствующего меню находится на дисплее справа от меню.

служебная инфо отображает температурные уровни и настройки установки.

инфо о компр. отображает время работы, количество запусков и т. д. компрессора теплового насоса.

Доп. инф. отоп. отображает информацию о времени работы и т. д. дополнительного источника тепла.

журн. сигн. отображает последние аварийные сигналы.

<span id="page-29-1"></span>жур. комн. тем. отображает среднюю еженедельную температуру в помещении на протяжении прошлого года.

### **МЕНЮ 3.1 - СЛУЖЕБНАЯ ИНФО**

Здесь можно получить информацию о фактическом рабочем состоянии установки (напр., текущей температуре и т. д.). Изменения не предполагаются. Информация размещена на нескольких страницах. Поверните рукоятку управления для прокрутки страниц.

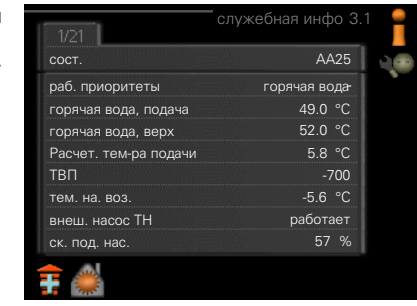

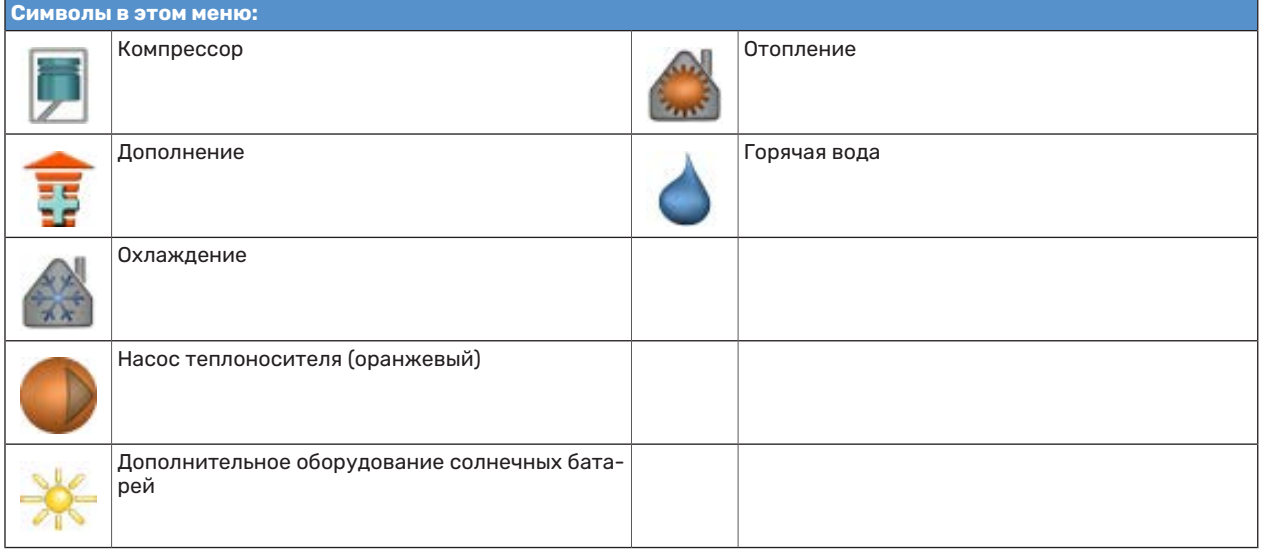

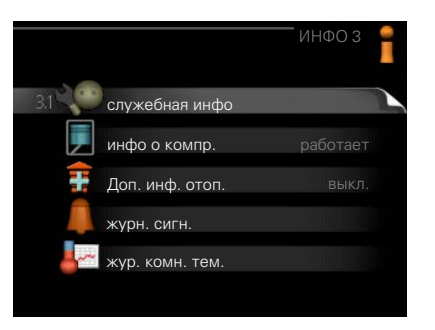

### **МЕНЮ 3.2 - ИНФО О КОМПР.**

Здесь можно получить информацию о рабочем состоянии компрессора и статистику. Изменения не предполагаются.

### **МЕНЮ 3.3 - ДОП. ИНФ. ОТОП.**

Здесь можно получить информацию о дополнительных уставках отопления, рабочем состоянии и статистику. Изменения не предполагаются.

### **МЕНЮ 3.4 - ЖУРН. СИГН.**

Здесь хранится информация о рабочем состоянии установки в момент срабатывания аварийной сигнализации для облегчения обнаружения неисправности. Отображается информация о 10 последних случаях срабатывания аварийной сигнализации.

Для просмотра хода работы в случае срабатывания аварийной сигнализации выделите аварийное сообщение и нажмите кнопку "OK".

### **МЕНЮ 3.5 - ЖУР. КОМН. ТЕМ.**

Здесь отображается средняя еженедельная температура в помещении на протяжении прошлого года. Пунктирная линия указывает на среднегодовую температуру.

Средняя температура в помещении отображается только в случае установки комнатного датчика / оборудования.

#### **Для считывания средней температуры:**

- 1. Поверните рукоятку управления, чтобы выделить кольцо на валу с номером недели.
- 2. Нажмите кнопку "OK".

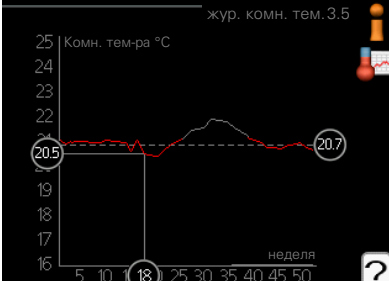

Информация об аварийной сигнализации.

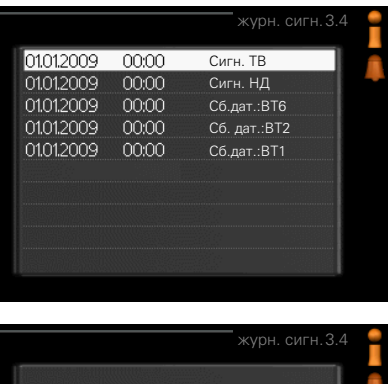

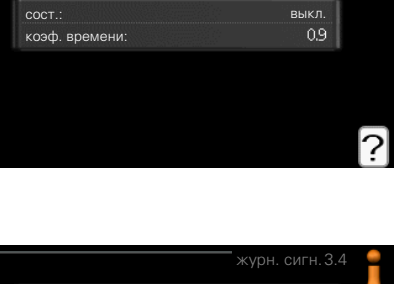

Доп. инф. отоп. 3.3

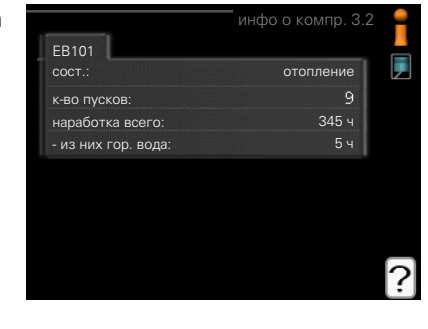

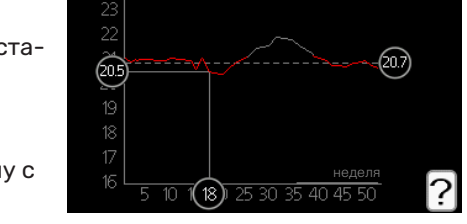

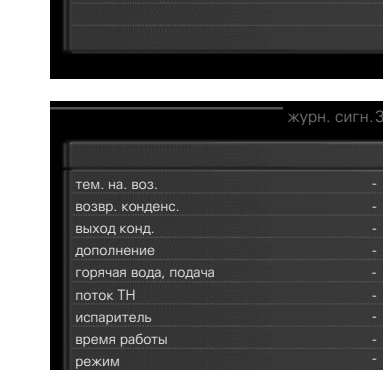

- 3. Следуйте по серой линии вверх до графика и влево, чтобы считать среднюю внутрикомнатную температуру на выбранной неделе.
- 4. Теперь можно выбрать показания других недель, повернув рукоятку управления вправо или влево, и считать среднюю температуру.
- 5. Нажмите кнопку "ОК" или "Назад" для выхода из режима считывания.

## <span id="page-32-2"></span><span id="page-32-0"></span>Регулировка теплового насоса

### **ОБЗОР**

### **Подменю**

Меню СИСТ. состоит из нескольких подменю. Информация о состоянии соответствующего меню находится на дисплее справа от меню.

доп. функции Уставки, применяемые ко всем установленным дополнительным функциям в системе отопления.

режим Активизация ручного или автоматического режима работы. Информация о состоянии отображает выбранный режим работы.

время и дата Установка текущих времени и даты.

язык Здесь выбирается язык дисплея. Информация о состоянии отображает выбранный язык.

уст. на праз. Расписание отопления и горячего водоснабжения во время отпуска. В информации о состоянии отображается «уст.» отображается в случае, если расписание отпуска задано, но не активно в настоящее время, «активен» отображается в случае, если активна любая часть расписания отпуска, в противном случае отображается « выкл.".

<span id="page-32-1"></span>расширенный Настройка режима работы модуля управления.

### **МЕНЮ 4.1 - ДОП. ФУНКЦИИ**

В подменю можно задать уставки для всех дополнительных функций, установленных в SMO 20.

### **МЕНЮ 4.1.3 - ИНТЕРНЕТ**

Здесь задаются настройки для подключения SMO 20 с помощью NIBE Uplink (требуется подключение к интернету).

### ПРИМЕЧАНИЕ

Для работы этих функций надо подключить сетевой кабель.

### **МЕНЮ 4.1.3.1 - NIBE UPLINK**

Здесь можно управлять подключением системы к NIBE Uplink [\(nibeuplink.com](www.nibeuplink.com)) и просматривать количество пользователей, подключенных к системе через интернет.

В качестве одного подключенного пользователя считается одна учетная запись в NIBE Uplink с правами управления/контроля системы.

### **Запросить новую строку соединения**

Чтобы подключить к системе учетную запись пользователя, зарегистрированную на веб-сайте NIBE Uplink, необходимо запросить уникальный код соединения.

- 1. Выделите "запросить нов. строку соед." и нажмите кнопку "OK".
- 2. Теперь выполняется обмен данными между системой и NIBE Uplink для создания кода соединения.
- 3. После получения строки соединения она отображается в этом меню в пункте «строка соединения» и остается действительной в течение 60 минут.

#### **Отключить всех пользователей**

1. Выделите "откл. всех польз." и нажмите кнопку "OK".

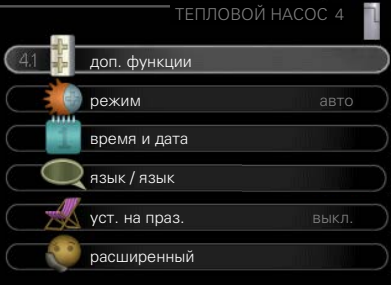

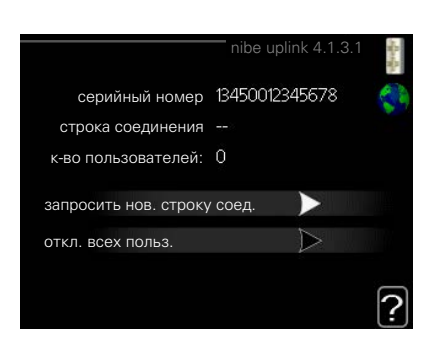

Интернет 4.1.3

4.13.1 nibe uplink

уставки tcp/ip уставки прокси

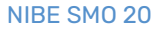

2. Теперь выполняется обмен данными между системой и NIBE Uplink для отключения всех пользователей, которые подключились к системе через интернет.

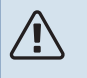

### ПРИМЕЧАНИЕ

После отключения всех пользователей они не смогут отслеживать состояние или управлять системой через NIBE Uplink без запроса новой строки соединения.

### **МЕНЮ 4.1.3.8 - УСТАВКИ TCP/IP**

Здесь можно выполнить настройки протокола TCP/IP вашей установки.

### **Автоматическая настройка (DHCP)**

- 1. Отметьте галочкой опцию «автоматическ.". Система получает настройки протокола TCP/IP с использованием DHCP.
- 2. Выделите "подтвердить" и нажмите кнопку "OK".

### **Ручная настройка**

- 1. Снимите галочку «автоматическ.», после чего будет предоставлен доступ к нескольким опциям настройки.
- 2. Выделите "IP-адрес" и нажмите кнопку "OK".
- 3. Введите правильные сведения с помощью виртуальной клавиатуры.
- 4. Выберите «OK» и нажмите кнопку OK.
- 5. Повторите шаги 1—3 для пунктов «маска сети", "шлюз» и «DNS".
- 6. Выделите "подтвердить" и нажмите кнопку "OK".

### ВНИМАНИЕ!

Без правильных настроек протокола TCP/IP подключение системы к сети Интернет невозможно. При возникновении сомнений относительно правильных настроек используйте автоматический режим или обратитесь к администратору сети (или сотруднику с аналогичными обязанностями) для получения дальнейшей информации.

### СОВЕТ!

<u>- ; )</u>

Все выполненные с момента открытия меню настройки можно сбросить, установив галочку «сброс» и нажав кнопку OK.

### **МЕНЮ 4.1.3.9 - УСТАВКИ ПРОКСИ**

Здесь можно выполнить настройки протокола прокси для системы.

Настройки прокси-сервера необходимы для получения информации о подключении к промежуточному серверу (прокси-серверу), расположенному между системой и сетью Интернет. Данные настройки, как правило, используются, когда система подключается к Интернету по корпоративной сети. Система поддерживает типы аутентификации прокси-сервера HTTP Basic и HTTP Digest.

При возникновении сомнений относительно правильных настроек обратитесь к администратору сети (или сотруднику с аналогичными обязанностями) для получения дальнейшей информации.

#### **Уставка**

- 1. Отметьте галочкой опцию «использовать прокси», если не требуется использовать прокси-сервер.
- 2. Выделите "ср." и нажмите кнопку "OK".

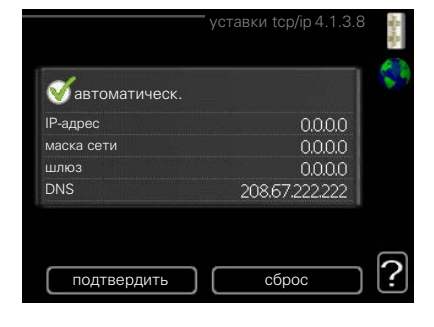

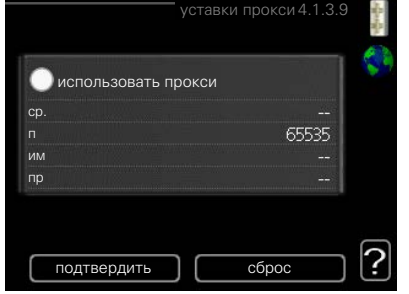

- 3. Введите правильные сведения с помощью виртуальной клавиатуры.
- 4. Выберите «OK» и нажмите кнопку OK.
- 5. Повторите шаги 1—3 для пунктов «п", "им» и «пр".
- 6. Выделите "подтвердить" и нажмите кнопку "OK".

### СОВЕТ!

Все выполненные с момента открытия меню настройки можно сбросить, установив галочку «сброс» и нажав кнопку OK.

### **МЕНЮ 4.1.5 - SG READY**

Эта функция может использоваться только в сетях, поддерживающих стандарт «SG Ready» .

Здесь задаются уставки для функции «SG Ready».

### **влияние на комн. темп.**

Здесь устанавливается, должно ли включение «SG Ready» комнатную температуру.

В режиме низких цен «SG Ready» параллельное смещение натной температуры увеличивается на «+1». Если установ.

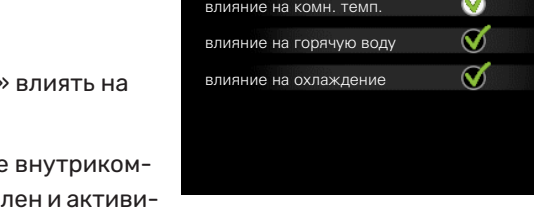

SG Ready 4.1.5

рован комнатный датчик, требуемое значение температуры вместо этого увеличивается на 1° C.

В режиме избыточной мощности «SG Ready» параллельное смещение внутрикомнатной температуры увеличивается на «+2». Если установлен и активирован комнатный датчик, требуемое значение температуры вместо этого увеличивается на 2° C.

#### **влияние на горячую воду**

Здесь устанавливается, должно ли включение «SG Ready» влиять на температуру горячей воды.

В режиме низких цен «SG Ready» температура остановки подачи горячей воды устанавливается максимально возможной при работе только компрессора (использование погружного нагревателя не допускается).

В режиме избыточной мощности «SG Ready» устанавливается температура горячей воды «люкс» (использование погружного нагревателя допускается).

#### **влияние на охлаждение**

Здесь устанавливается, должно ли включение «SG Ready» влиять на комнатную температуру при работе в режиме охлаждения.

В режиме низких цен «SG Ready» и режиме охлаждения воздействия на внутрикомнатную температуру нет.

В режиме избыточной мощности «SG Ready» и режиме работы на охлаждение параллельное смещение внутрикомнатной температуры уменьшается на «-1». Если установлен и активирован комнатный датчик, требуемое значение температуры вместо этого уменьшается на 1° C.

### ПРИМЕЧАНИЕ

Функция должна быть подключена и активирована в SMO 20.

### **МЕНЮ 4.1.6 - SMART PRICE ADAPTION™**

### **влияние на комн. темп.**

Диапазон уставок: 1 - 10

Заводская установка: 5

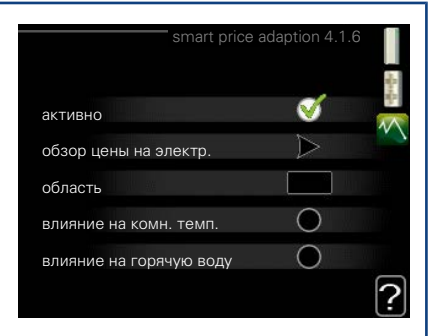

#### **влияние на горячую воду**

Диапазон уставок: 1 - 4

Заводская установка: 2

#### **влияние на охлаждение**

Диапазон уставок: 1 - 10

Заводская установка: 3

### **область**

В данном меню нужно указать местонахождение теплового насоса и степень влияния цены на электроэнергию. Чем выше значение, тем больше влияние цены на электроэнергию и тем больше возможная экономия, но одновременно возрастает риск снижения комфорта.

#### **обзор цены на электр.**

Здесь можно получить информацию об изменении цены на электроэнергию за период не более трех дней.

С помощью функции интеллектуальной адаптации цен (Smart price adaption™) максимальное потребление электроэнергии тепловым насосом на протяжении 24 часов можно сдвигать на те периоды суток, когда тарифы на электроэнергию снижаются до минимальных, что позволяет добиться экономии при заключении контрактов на потребление электричества на основе почасовых тарифов. Данная функция базируется на почасовых тарифах для последующих 24 часов, информацию о которых

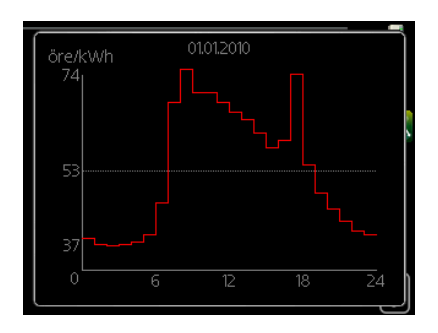

можно получить через NIBE Uplink. Таким образом, необходимо иметь постоянный выход в интернет и зарегистрироваться на NIBE Uplink.

Отмените выбор «активно» для выключения Smart price adaption™.

### **МЕНЮ 4.1.7 - «УМНЫЙ» ДОМ (ТРЕБУЕТСЯ АКСЕССУАР)**

В случае «умный» дом-системы, способной общаться с NIBE Uplink, активация функции «умный» дом в этом меню позволит управлять вашим SMO 20 с помощью приложения.

Разрешая подключенным устройствам обмениваться информацией с NIBE Uplink, ваша система отопления становится естественной частью вашего дома«умный» дом и дает возможность оптимизировать функционирование.

### ВНИМАНИЕ!

Для работы функции «умный» дом требуется NIBE Uplink.

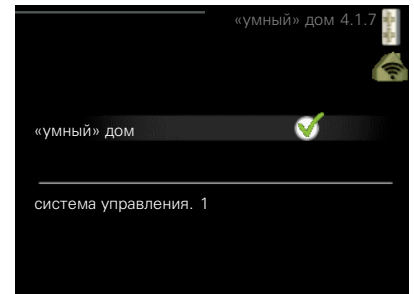

### **МЕНЮ 4.1.10 — СОЛН. ЭЛЕКТРОЭНЕРГИЯ (ТРЕБУЕТСЯ АКСЕССУАР)**

### **влияние на комн. темп.**

Диапазон настройки: вкл./выкл.

Значение по умолчанию: выкл.

**влияние на горячую воду** Диапазон настройки: вкл./выкл.

Значение по умолчанию: выкл.

**приоритет бытового электр.**

Диапазон настройки: вкл./выкл.

Значение по умолчанию: выкл.

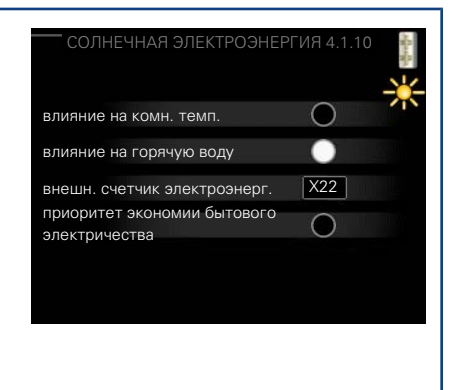

Здесь можно настроить, в какие части установки (температура в помещениях, температура горячей воды) будет направлен излишек солнечной энергии.

Если солнечные батареи вырабатывают больше электрической энергии, чем требует SMO 20, выполняется регулирование температуры в доме и/или увеличение температуры горячей воды.

### **EME**

В этом меню также можно производить специальные настройки вашего EME.

Для EME 20 можно выбрать, следует ли отдать приоритет экономии бытового электричества перед температурой в помещениях и температурой горячей воды, при условии, что внешний счетчик электроэнергии подключен к SMO 20.

### **МЕНЮ 4.2 - РЕЖИМ**

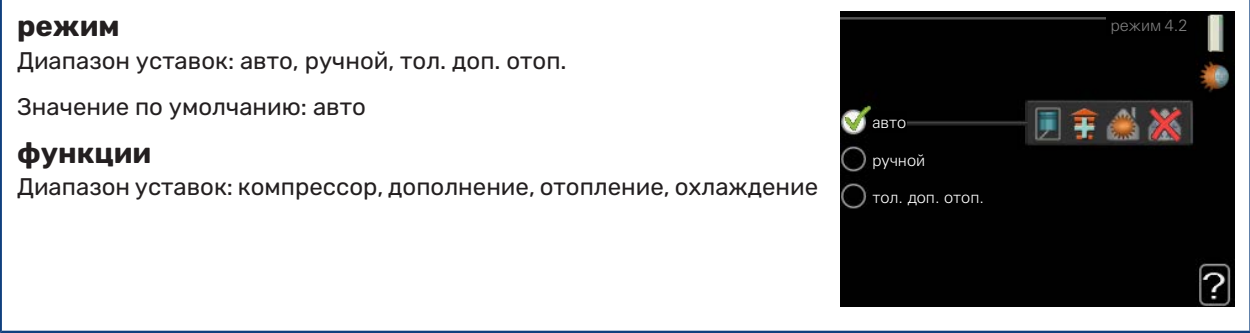

Рабочий режим модуля управления обычно установлен на «авто». Также можно установить модуль управления на режим «тол. доп. отоп.», когда используется только дополнительный источник тепла, или «ручной», а затем выбрать разрешенные функции.

Измените рабочий режим, выделив желаемый режим и нажав кнопку «ОК». После выбора режима работы отображаются сведения о функциях, разрешенных для модуля управления (зачеркнуто = не разрешено), и выбираемые варианты справа. Для выбора разрешенных или неразрешенных функций выделите функцию рукояткой управления и нажмите кнопку «OK».

### **Режим работы авто**

В этом рабочем режиме модуль управления автоматически выбирает, какие функции разрешены.

### **Режим работы ручной**

В этом рабочем режиме можно выбирать разрешаемые функции. Нельзя отменить выбор "компрессор" в ручном режиме.

### **Режим работы тол. доп. отоп.**

В этом рабочем режиме компрессор не активен, используется только дополнительный источник тепла.

### ВНИМАНИЕ!

Если выбран режим "тол. доп. отоп.", отменяется выбор компрессора и увеличиваются эксплуатационные расходы.

### ВНИМАНИЕ!

Невозможно перейти только на дополнительный источник тепла, если не подключен тепловой насос.

### **Функции**

*«компрессор»* — это установка, которая обеспечивает отопление и подачу горячей воды в дом. Если отменить выбор «компрессор» в автоматическом режиме, в главном меню отобразится соответствующий символ. В ручном режиме отменить выбор «компрессор» нельзя.

*«дополнение»* помогает компрессору осуществлять отопление и/или нагревать горячую воду, когда тот не может самостоятельно обеспечить все требования системы самостоятельно.

*«отопление»* означает, что будет производиться отопление дома. Можно отменить выбор этой функции, если отопление не требуется.

*«охлаждение»* означает охлаждение дома в жаркую погоду. Этот вариант требует наличия встроенной функции охлаждения воздушно-водяного теплового насоса, которая должна быть активирована в меню. Можно отменить выбор этой функции, если охлаждение не требуется.

### **МЕНЮ 4.4 - ВРЕМЯ И ДАТА**

Здесь задаются время и дата, режим их отображения и часовой пояс.

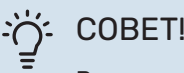

Время и дата задаются автоматически, если тепловой насос подключен к NIBE Uplink. Для вычисления правильного времени необходимо задать часовой пояс.

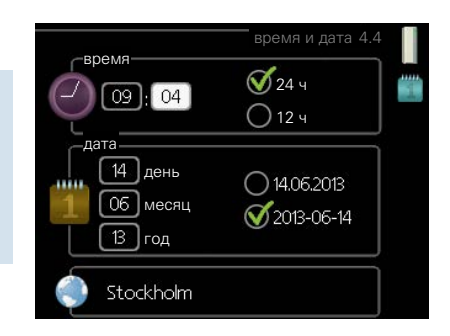

### **МЕНЮ 4.6 - ЯЗЫК**

<span id="page-37-0"></span>Выберите язык, требуемый для отображения информации.

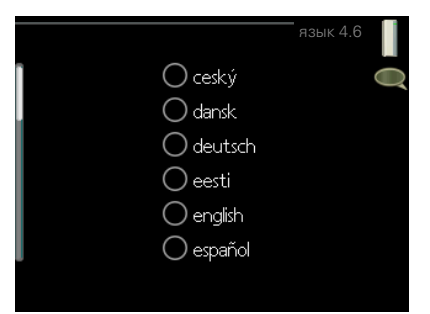

### **МЕНЮ 4.7 - УСТ. НА ПРАЗ.**

Если установлен и активирован комнатный датчик, требуемая комнатная температура (° C) устанавливается в течение периода времени.

Если комнатный датчик не активирован, устанавливается требуемое смещение кривой нагрева. Чтобы изменить температуру в помещении, обычно достаточно одного шага, но в некоторых случаях может понадобиться несколько шагов.

Расписание отпуска начинается в 00:00 часов дня запуска и заканчивается в 23:59 часов дня останова.

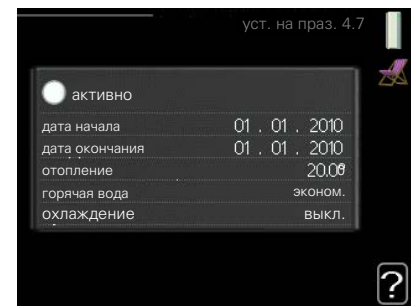

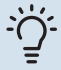

### СОВЕТ!

Обеспечьте завершение уставки отпуска приблизительно за один день до возвращения домой с тем, чтобы было время для восстановления обычных уровней комнатной температуры и подачи горячей воды.

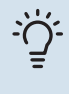

### **፦೧័፦ COBET!**

Задайте уставку отпуска заранее и активируйте её непосредственно перед отъездом для поддержания комфортных условий.

### **МЕНЮ 4.9 - РАСШИРЕННЫЙ**

Меню расширенный имеет текст оранжевого цвета и предназначено для опытного пользователя. Это меню состоит из нескольких подменю.

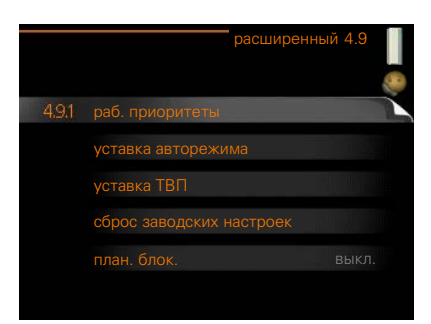

### **МЕНЮ 4.9.1 - РАБ. ПРИОРИТЕТЫ**

#### **раб. приоритеты**

Диапазон настройки: от 0 до 180 мин.

Значение по умолчанию: 30 мин

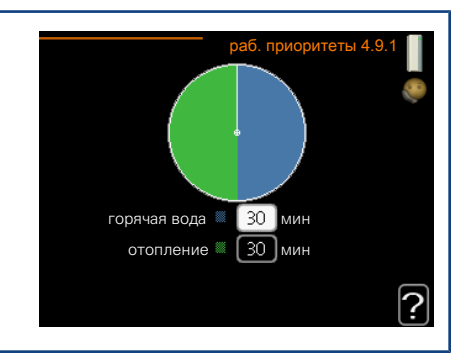

Индикатор обозначает текущую стадию цикла работы установки.

Если выбрано 0 минут, это означает, что приоритет для требования отсутствует, но будет активирован только при отсутствии другого требования.

### **МЕНЮ 4.9.2 - УСТАВКА АВТОРЕЖИМА**

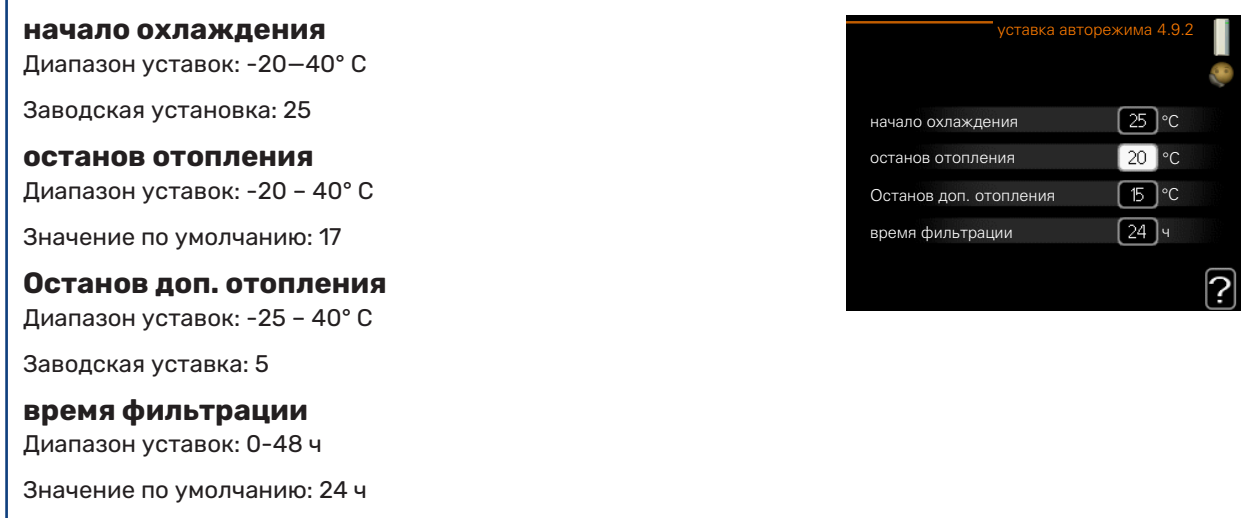

При режиме «авто» модуль управления выбирает время начала и останова дополнительного источника тепла и определяет необходимость отопления в зависимости от среднегодовой атмосферной температуры. Если тепловой насос снабжен встроенной функцией охлаждения, которая включена в меню, можно также выбрать начальную температуру охлаждения.

В данном меню выберите среднюю наружную температуру.

### ФР ВНИМАНИЕ!

Невозможно задать уставку "Останов доп. отопления" выше чем "останов отопления".

*время фильтрации*: также можно задать период (время фильтрации), для которого рассчитывается средняя температура. При выборе 0 используется текущая температура наружного воздуха.

### **МЕНЮ 4.9.3 - УСТАВКА ТВП**

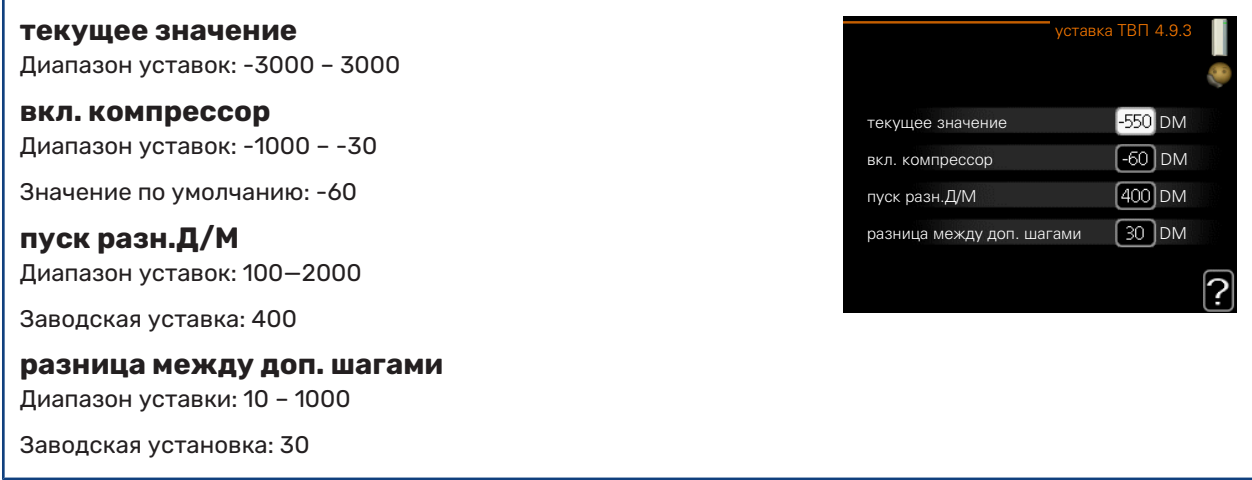

Температурно-временной показатель (ТВП) является измерением текущего требования по отоплению дома и определяет время соответствующего запуска/останова дополнительного отопления компрессором.

### ВНИМАНИЕ!

Более высокое значение параметра «вкл. компрессор» вызовет больше срабатываний компрессора и увеличит его износ. Слишком низкое значение может привести к неравномерной внутрикомнатной температуре.

### **МЕНЮ 4.9.4 - СБРОС ЗАВОДСКИХ НАСТРОЕК**

Здесь можно выполнить сброс всех уставок, доступных пользователю (включая расширенные меню), и восстановить значения по умолчанию.

### ВНИМАНИЕ!

После восстановления заводских установок следует выполнить сброс личных уставок, таких как кривые нагрева.

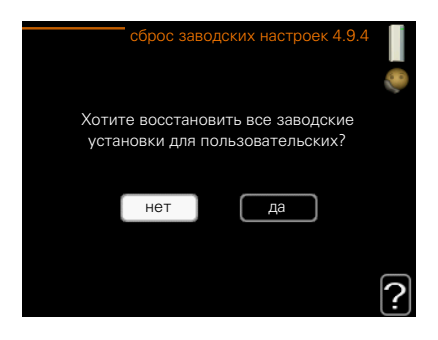

### **МЕНЮ 4.9.5 - ПЛАН. БЛОК.**

Здесь можно запланировать блокировку дополнительного отопления максимум для двух разных периодов времени.

Когда планирование активно, соответствующий символ блокировки отображается в главном меню на символе модуля управления.

*Расписание:* здесь выбирается период времени, подлежащий замене.

*Активировано:* здесь активируется расписание для выбранного периода. При отключении заданные периоды времени не изменяются.

*День:* здесь можно выбрать день или дни недели, для которых задается расписание. Чтобы удалить расписание для конкретного дня, следует выполнить сброс времени для этого дня, установив время запуска, совпадающее с временем останова. Если используется строка «все», все дни в указанном периоде устанавливаются в соответствии с этой строкой.

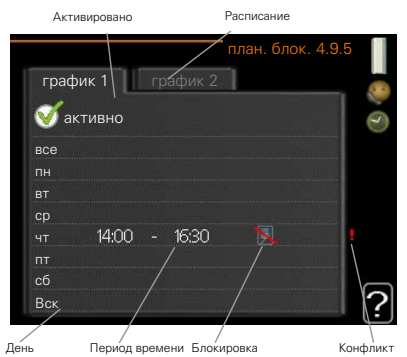

*Период времени:* здесь выбирается расписание времени запуска и времени останова для выбранного дня.

*Блокировка:* здесь выбирается требуемая блокировка.

*Конфликт:* при конфликте двух значений отображается красный восклицательный знак.

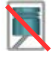

Блокировка компрессора в наружном модуле.

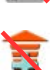

Блокировка дополнительного нагрева.

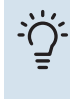

### СОВЕТ!

Чтобы задать одинаковое расписание для всех дней недели, установите "все" и затем измените требуемые дни.

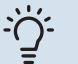

### СОВЕТ!

Установите время останова ранее времени запуска, чтобы данный период распространялся за полночь. При этом планирование останавливается в момент заданного времени останова на следующий день.

Расписание всегда начинается в день, для которого задано время запуска.

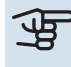

## ВНИМАНИЕ!

Длительная блокировка может привести к снижению комфортных условий и экономичности эксплуатации.

### **МЕНЮ 4.9.6 - ПЛ.БЕС.РЕЖ.**

Здесь можно запланировать бесшумный режим работы теплового насоса (насос должен поддерживать этот режим) максимум для двух разных периодов времени и двух разных максимальных частот. Таким образом можно снизить уровень шума днем и еще больше снизить его ночью.

Когда планирование активно, соответствующий символ бесшумного режима отображается в главном меню на символе модуля управления.

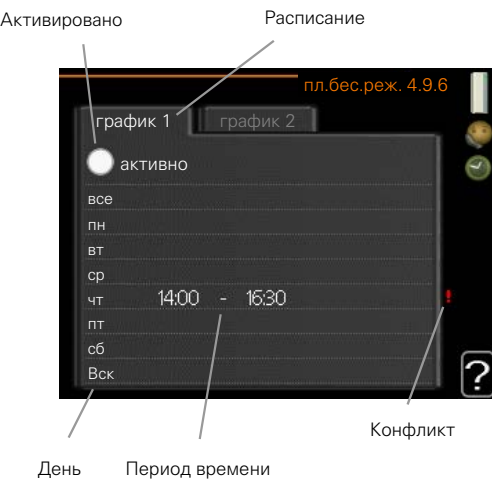

*Расписание:* здесь выбирается период времени, подлежащий замене.

*Активировано:* здесь активируется расписание для выбранного периода. При отключении заданные периоды времени не изменяются.

*День:* здесь можно выбрать день или дни недели, для которых задается расписание. Чтобы удалить расписание для конкретного дня, следует выполнить сброс времени для этого дня, установив время запуска, совпадающее с временем останова. Если используется строка «все», все дни в указанном периоде устанавливаются в соответствии с этой строкой.

*Период времени:* здесь выбирается расписание времени запуска и времени останова для выбранного дня.

*Конфликт:* при конфликте двух значений отображается красный восклицательный знак.

### СОВЕТ!

Чтобы задать одинаковое расписание для всех дней недели, установите "все" и затем измените требуемые дни.

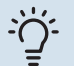

### СОВЕТ!

Установите время останова ранее времени запуска, чтобы данный период распространялся за полночь. При этом планирование останавливается в момент заданного времени останова на следующий день.

Расписание всегда начинается в день, для которого задано время запуска.

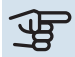

### ВНИМАНИЕ!

Планирование длительной работы в бесшумном режиме может привести к снижению комфортных условий и экономичности эксплуатации.

### **МЕНЮ 4.9.7 - ИНСТРУМЕНТЫ**

Эта функция гарантирует удаление льда с вентилятора или решетки вентилятора.

В случае серьезного обледенения наружного модуля может потребоваться запустить функцию оттаивания вентилятора в дополнение к автоматически выполняемому оттаиванию. Для активации нужно установить в меню флажок «оттаивание вентилятора», после чего будет однократно выполнен цикл оттаивания.

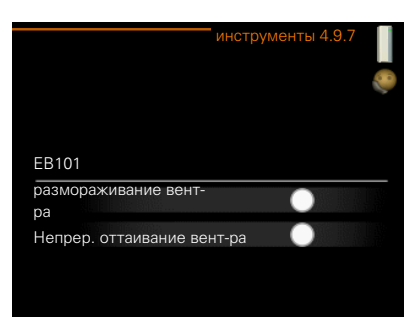

# **Сбой климат-контроля**

<span id="page-42-1"></span><span id="page-42-0"></span>В большинстве случаев SMO 20 обнаруживает неисправность (неисправность может нарушить комфорт), включает аварийную сигнализацию и отображает на дисплее соответствующие инструкции.

### Меню информации

<span id="page-42-2"></span>Все значения измерения установки собраны в меню 3.1 системы меню модуля управления. Проверка значений в данном меню зачастую облегчает поиск источника неисправности.

### <span id="page-42-5"></span>Управление аварийной сигнализацией

Аварийная сигнализация указывает на сбой того или иного типа, о чем свидетельствует состояние лампы, меняющей цвет с непрерывного зеленого на непрерывный красный. Кроме того, в информационном окне отображается сигнальный колокол.

### <span id="page-42-3"></span>**АВАРИЙНАЯ СИГНАЛИЗАЦИЯ**

Если аварийная сигнализация обозначена красной лампой состояния, это означает неисправность, которую тепловой насос и/или модуль управления не может устранить автоматически. При повороте рукоятки управления и нажатии кнопки «OK» на дисплее можно увидеть тип ава-

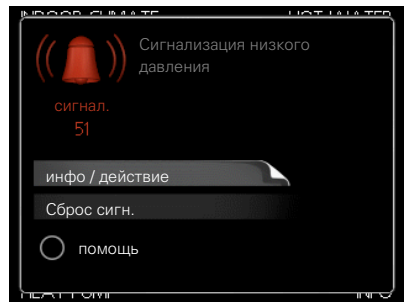

рийного сигнала и сбросить его. Также можно перевести установку в режим помощь.

*инфо / действие* Здесь можно прочитать значения аварийных сигналов и получить советы о возможном способе устранения неисправности, вызвавшей срабатывание аварийной сигнализации.

*Сброс сигн.* Во многих случаях достаточно выбрать «Сброс сигн.», чтобы вернуть изделие к нормальной работе. Если после выбора «Сброс сигн.» загорается зеленый индикатор, это значит, что причина срабатывания аварийного сигнала исчезла. Если по-прежнему горит красный индикатор и на дисплее отображается меню аварийной сигнализации, это значит, что причина срабатывания аварийного сигнала не устранена. Если аварийный сигнал сначала исчезает, но затем появляется снова, обратитесь к организации, осуществляющей монтаж.

*помощь* «помощь» — это тип аварийного режима. Это означает, что установка работает на отопление и/или подает горячую воду, несмотря на наличие какой-либо неисправности. Это может означать, что компрессор теплового насоса не работает. В этом случае любой дополнительный электрический нагреватель производит тепло и/или подает горячую воду.

### ВНИМАНИЕ!

Для выбора помощь нужно выбрать действие при срабатывании аварийной сигнализации в меню 5.1.4.

<span id="page-42-4"></span>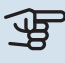

## ВНИМАНИЕ!

Выбор опции "помощь" не означает устранение неисправности, вызвавшей срабатывание аварийной сигнализации. Поэтому лампа состояния будет продолжать гореть красным светом.

Если аварийная сигнализация не сбрасывается, обратитесь к организации, осуществляющей монтаж, для принятия соответствующих мер по устранению неисправности.

Если на дисплее не отображается операционный сбой, воспользуйтесь следующими подсказками:

### **ОСНОВНЫЕ ДЕЙСТВИЯ**

Начните с проверки следующих позиций.

- **•** Положение переключателя .
- **•** Групповые и основные предохранители помещения.
- **•** Прерыватель заземляющей цепи здания.

### **НИЗКАЯ ТЕМПЕРАТУРА ИЛИ ОТСУТСТВИЕ ГОРЯЧЕЙ ВОДЫ**

Данная часть главы поиска неисправностей применяется только в случае, если в системе установлен нагреватель горячей воды.

- **•** Закрыт или частично перекрыт установленный снаружи заправочный клапан для горячей воды.
	- **–** Откройте клапан.
- **•** Настройки смесительного клапана (если установлен) слишком низкие.
	- **–** Отрегулируйте смесительный клапан.
- **•** Неправильный режим работы SMO 20.
	- **–** Войдите в меню 4.2. Если выбран режим «авто», выберите большее значение на «Останов доп. отопления» в меню 4.9.2.
	- **–** Если выбран режим "ручной", выберите "дополнение".
- **•** Обильное потребление горячей воды.
	- **–** Дождитесь, пока горячая вода нагреется. Временное увеличение объема горячей воды (временный люкс) можно активировать в меню 2.1.
- **•** Слишком низкая уставка горячей воды.
	- **–** Войдите в меню 2.2 и выберите лучший комфортный режим.
- **•** Малое использование горячей воды с активной функцией интеллектуального управления.
	- **–** Если потребление горячей воды было низким, количество горячей воды уменьшится. Перезапустите изделие.
- **•** Слишком низкий или нулевой операционный приоритет горячей воды.
	- **–** Войдите в меню 4.9.1 и продлите время приоритета горячей воды. Обратите внимание на то, что при продлении времени подачи горячей воды сокращается время отопления, что может привести к более низкой/неравномерной комнатной температуре.
- **•** В меню 4.7 активирован режим праздника.
	- **–** Войдите в меню 4.7 и выберите «Выкл.».

### **НИЗКАЯ КОМНАТНАЯ ТЕМПЕРАТУРА**

- **•** Закрыты термостаты в нескольких комнатах.
	- **–** Установите термостаты на максимум в как можно большем количестве комнат. Отрегулируйте комнатную температуру в меню 1.1 вместо регулировки термостатов.

См. раздел «Советы по экономии» с более подробной информацией о лучшем способе настройки термостатов.

- **•** Неправильный режим работы SMO 20.
	- **–** Войдите в меню 4.2. Если выбран режим «авто», выберите большее значение на «останов отопления» в меню 4.9.2.
	- **–** Если выбран режим "ручной", выберите "отопление". Если этого недостаточно, выберите "дополнение".
- **•** Слишком низкая уставка автоматического управления отоплением.
	- **–** Войдите в меню 1.1 «температура» и увеличьте смещение кривой съема тепла. Если комнатная температура является низкой только в холодную погоду, необходимо увеличить значение наклона кривой в меню 1.9.1 «кривая отопления».
- **•** Слишком низкий или нулевой операционный приоритет отопления.
	- **–** Войдите в меню 4.9.1 и продлите время приоритета отопления. Обратите внимание на то, что при продлении времени отопления сокращается время приготовления горячей воды, что может привести к меньшим объемам горячей воды.
- **•** В меню 4.7 активирован режим праздника.
	- **–** Войдите в меню 4.7 и выберите «Выкл.».
- **•** Активирован внешний переключатель для изменения комнатной температуры.
	- **–** Проверьте все внешние переключатели.
- **•** Воздух в системе климат-контроля.
	- **–** Провентилируйте систему климат-контроля.
- **•** Закрыты клапаны системы климат-контроля или теплового насоса.
	- **–** Откройте клапаны (обратитесь к организации, проводившей монтаж, чтобы узнать, где они находятся).

### **ВЫСОКАЯ ТЕМПЕРАТУРА В ПОМЕЩЕНИИ**

- **•** Слишком высокая уставка автоматического управления отоплением.
	- **–** Войдите в меню 1.1 «температура» и уменьшите смещение кривой съема тепла. Если комнатная температура является высокой только в холодную погоду, необходимо уменьшить значение наклона кривой в меню 1.9.1 «кривая отопления».
- **•** Активирован внешний переключатель для изменения комнатной температуры.
	- **–** Проверьте все внешние переключатели.

### **НИЗКОЕ ДАВЛЕНИЕ В СИСТЕМЕ**

- **•** Недостаточно воды в системе климат-контроля.
	- **–** Заполните систему климат-контроля водой и проверьте ее на утечку. Если заполнение приходится повторять, обратитесь к организации, осуществлявшей монтаж.

### **КОМПРЕССОР ВОЗДУШНО-ВОДЯНОГО ТЕПЛОВОГО НАСОСА НЕ ЗАПУСКАЕТСЯ**

- **•** Отсутствует потребность в отоплении, горячей воде или охлаждении.
- **–** SMO 20 не подает запрос на отопление, горячую воду или охлаждение.
- **•** Компрессор заблокирован из-за температурных условий.
- **–** Дождитесь, пока температура вернется в пределы рабочего диапазона изделия.
- <span id="page-44-0"></span>**•** Не достигнуто минимальное время между циклами запуска компрессора.
- **–** Подождите не менее 30 минут, а затем проверьте, запустился ли компрессор.
- <span id="page-44-1"></span>**•** Сработала аварийная сигнализация.
	- **–** Следуйте инструкциям на дисплее.

### Тол. доп. отоп.

Если не удается устранить неисправность и восстановить отопление дома, в ожидании помощи можно продолжать поддерживать тепловой насос в режиме «тол. доп. отоп.». Это означает, что для отопления дома используется только дополнительный нагрев.

### **НАСТРОЙКА УСТАНОВКИ НА РЕЖИМ ДОПОЛНИТЕЛЬНОГО ТЕПЛА**

- 1. Перейдите в меню 4.2 режим.
- 2. Отметьте "тол. доп. отоп." с помощью рукоятки управления, после чего нажмите кнопку OK.
- 3. Вернитесь в главное меню, нажав кнопку "Назад".

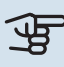

# ВНИМАНИЕ!

При вводе установки в эксплуатацию без воздушно-водяного насоса NIBE на дисплее может появиться сообщение об ошибке связи.

# **Технические данные**

<span id="page-46-0"></span>Подробные технические характеристики этого изделия находятся в инструкции по установке([nibe.eu](https://www.nibe.eu)).

# **Глоссарий**

### <span id="page-47-0"></span>**ВОДОНАГРЕВАТЕЛЬ**

Контейнер, в котором нагревается бытовая вода. Расположен снаружи теплового насоса.

### **ВРЕМЯ ФИЛЬТРАЦИИ**

Указывает время, за которое рассчитывается среднегодовая атмосферная температура.

### **ГОРЯЧАЯ ВОДА**

Вода, используемая, например, для приёма душа.

### **ДОПОЛНИТЕЛЬНАЯ МОЩНОСТЬ**

Это электричество, которое, например, погружной нагреватель использует дополнительно в самые холодные дни года для удовлетворения спроса на отопление, которое тепловой насос не может обеспечить.

### **ДОПОЛНИТЕЛЬНЫЙ НАГРЕВ**

Дополнительным теплом называется тепло, вырабатываемое в дополнение к теплу, подаваемому компрессором теплового насоса. Дополнительными источниками тепла могут быть, например, погружной нагреватель, электрический нагреватель, солнечный коллектор, твердотопливный/жидкотопливный/газовый/брикетный бойлер или централизованное теплоснабжение.

### **ИЗМЕРЕННАЯ НАРУЖНАЯ ТЕМПЕРАТУРА**

Измеренная наружная температура варьируется в зависимости от места проживания потребителя. Чем ниже измеренная наружная температура, тем более низкое значение следует выбирать при "выборе кривой отопления".

### **КОМНАТНЫЙ ДАТЧИК**

Датчик, расположенный внутри помещения. Этот датчик сообщает тепловому насосу о том, насколько жарко в помещении.

### **КОМПРЕССОР**

Сжимает газообразный хладагент. При сжатии хладагента повышаются давление и температура.

### **КОНДЕНСАТОР**

Теплообменник, в котором горячий газообразный хладагент конденсируется (охлаждается и становится жидкостью) и отдает тепловую энергию домашним системам отопления и горячего водоснабжения.

### **КОЭФФИЦИЕНТ ТЕПЛОПРОИЗВОДИТЕЛЬНОСТИ**

Если коэффициент теплопроизводительности теплового насоса составляет 5, вы оплачиваете только пятую часть своих потребностей в отоплении. Этот коэффициент соответствует эффективности теплового насоса. Он измеряется в различных единицах, например 7 / 45, где 7 означает наружную температуру, а 45 означает температуру теплоносителя в градусах.

### **КРИВАЯ НАГРЕВА**

Кривая нагрева определяет количество тепла, производимого тепловым насосом в зависимости от наружной температуры. Если выбрано высокое значение, тепловой насос должен производить много тепла в холодную погоду для достижения тёплой внутрикомнатной температуры.

### **НАГНЕТАТЕЛЬНЫЙ ТРУБОПРОВОД**

Трубопровод, в котором нагретая вода транспортируется от теплового насоса в систему отопления дома (радиаторы/нагревательные змеевики).

### **НАРУЖНЫЙ ДАТЧИК**

Датчик, расположенный снаружи. Этот датчик сообщает тепловому насосу о том, насколько жарко снаружи.

### **ОБРАТНЫЙ ТРУБОПРОВОД**

Трубопровод, в котором вода транспортируется обратно к тепловому насосу из системы отопления дома (радиаторов/нагревательных змеевиков).

### **ПРЕДОХРАНИТЕЛЬНЫЙ КЛАПАН**

Клапан, открывающийся и выпускающий небольшое количество жидкости при слишком высоком давлении.

### **ПРЕССОСТАТ**

Реле давления, которое включает аварийный сигнал и/или останавливает компрессор в случае возникновения недопустимого давления в системе. Прессостат высокого давления срабатывает при слишком высоком давлении конденсации. Прессостат низкого давления срабатывает при слишком низком давлении испарения.

### **ПРОИЗВОДИТЕЛЬНОСТЬ**

Измерение производительности теплового насоса. Чем выше значение, тем лучше производительность.

### **РАДИАТОР**

Другое название нагревательного элемента. Он должен быть заполнен водой для использования с SMO 20.

### **РАСЧЕТНАЯ ТЕМПЕРАТУРА ПОДАВАЕМОГО ТЕПЛОНОСИТЕЛЯ**

Расчетная температура теплового насоса, требуемая системе отопления для достижения оптимальной температуры в помещении. Чем ниже наружная температура, тем выше расчетная температура подаваемого теплоносителя.

### **СБОЙ КЛИМАТ-КОНТРОЛЯ**

Сбоями климат-контроля являются нежелательные изменения в горячей воде/температуре в помещении, например, если температура горячей воды слишком низкая или если внутрикомнатная температура не находится на желаемом уровне.

Неисправность теплового насоса иногда выражена сбоем климат-контроля.

В большинстве случаев тепловой насос обнаруживает операционный сбой, включает аварийную сигнализацию и отображает инструкции на дисплее.

### **СИСТЕМА КЛИМАТ-КОНТРОЛЯ**

Системы климат-контроля называются также системами отопления. Здание отапливается с использованием радиаторов, напольных змеевиков или вентиляторных конвекторов.

### **СМЕСИТЕЛЬНЫЙ КЛАПАН**

Клапан, отвечающий за смешивание холодной воды с горячей водой, поступающей из нагревателя.

### **СТОРОНА ТЕПЛОНОСИТЕЛЯ**

Сторона теплоносителя состоит из труб системы климат-контроля и конденсатора дома.

### **ТЕМПЕРАТУРА В ОБРАТНОМ ТРУБОПРОВОДЕ**

Температура воды, которая возвращается к тепловому насосу после отдачи тепловой энергии радиаторам/нагревательным змеевикам.

### **ТЕМПЕРАТУРА В ПОДАЮЩЕМ ТРУБОПРОВОДЕ**

Температура нагретой воды, обеспечиваемая тепловым насосом в системе отопления. Чем ниже наружная температура, тем выше температура подаваемого теплоносителя.

### **ТЕПЛОВОЙ КОЭФФИЦИЕНТ**

Измерение количества тепловой энергии, которую тепловой насос производит в зависимости от электроэнергии, необходимой для его работы. Другим термином для обозначения этого понятия является коэффициент теплопроизводительности.

### **ТЕПЛОНОСИТЕЛЬ**

Горячая жидкость, как правило, обычная вода, направляемая из теплового насоса в домашнюю систему климат-контроля и обогревающая помещение. Теплоноситель также нагревает горячую воду через резервуар с двойной рубашкой или змеевик резервуара.

### **ТЕПЛООБМЕННИК**

Устройство, передающее тепловую энергию из одной среды в другую без смешивания сред. Примерами различных теплообменников могут быть испарители и конденсаторы.

### **ТРЕХХОДОВОЙ КЛАПАН**

Клапан, отправляющий жидкость в двух направлениях. Трехходовой клапан, направляющий жидкость в систему климат-контроля, когда тепловой насос производит тепло для дома, и в нагреватель горячей воды, когда тепловой насос производит горячую воду.

### **ЦИРКУЛЯЦИОННЫЙ НАСОС**

Насос, обеспечивающий циркуляцию жидкости в системе трубопроводов.

## **Оглавление**

#### <span id="page-50-0"></span>**S**

SMO 20 – к вашим услугам, [16](#page-15-1) Получение информации, [30](#page-29-2) Установка объема горячей воды, [26](#page-25-2) Установка температуры в помещении, [16](#page-15-2) SMO 20 — к вашим услугам Регулировка установки, [33](#page-32-2) SMO 20 – Превосходный выбор, [7](#page-6-1) **А** Аварийная сигнализация, [43](#page-42-3) **В** Важная информация SMO 20 – Превосходный выбор, [7](#page-6-1) Данные по установке, [4](#page-3-1) Информация по технике безопасности, [5](#page-4-1) Серийный номер, [6](#page-5-0) Выбор меню, [12](#page-11-1) Выбор опций, [12](#page-11-2) **Г** Глоссарий, [48](#page-47-0) **Д** Данные по установке, [4](#page-3-1) Дисплей, [8](#page-7-3) Дисплей, [8](#page-7-3) Кнопка "OK", [8](#page-7-4) Кнопка "Назад", [8](#page-7-5) Лампа состояния, [8](#page-7-6) Переключатель, [9](#page-8-0) Рукоятка управления, [9](#page-8-1) **И** Информация по технике безопасности, [5](#page-4-1) Использование виртуальной клавиатуры, [13](#page-12-0) **К** Кнопка "OK", [8](#page-7-4) Кнопка "Назад", [8](#page-7-5) Контакт с SMO 20, [8](#page-7-0) Дисплей, [8](#page-7-7) Система меню, [10](#page-9-0) **Л** Лампа состояния, [8](#page-7-6) **М** Меню справки, [14](#page-13-0) Модуль управления — сердце дома, [8](#page-7-1) **П** Переключатель, [9](#page-8-0) Поиск и устранение неисправностей, [43](#page-42-4) Получение информации, [30](#page-29-2) Потребляемая мощность, [15](#page-14-1) Прокрутка окон, [14](#page-13-1) **Р** Работа, [12](#page-11-3) Регулировка установки, [33](#page-32-2)

Регулярные проверки, [15](#page-14-2) Рукоятка управления, [9](#page-8-1)

#### **С**

Сбой климат-контроля Аварийная сигнализация, [43](#page-42-3) Поиск и устранение неисправностей, [43](#page-42-4) Только дополнительное тепло, [45](#page-44-1) Управление аварийной сигнализацией, [43](#page-42-5) Серийный номер, [6](#page-5-0) Система меню, [10](#page-9-0) Выбор меню, [12](#page-11-1) Выбор опций, [12](#page-11-2) Использование виртуальной клавиатуры, [13](#page-12-0) Меню справки, [14](#page-13-0) Прокрутка окон, [14](#page-13-1) Работа, [12](#page-11-3) Установка значения, [13](#page-12-1) Советы по экономии, [15](#page-14-3) Потребляемая мощность, [15](#page-14-1) **Т** Технические данные, [47](#page-46-0)

Техническое обслуживание SMO 20, [15](#page-14-4) Регулярные проверки, [15](#page-14-2) Советы по экономии, [15](#page-14-3) Только дополнительное тепло, [45](#page-44-1)

#### **У**

Управление аварийной сигнализацией, [43](#page-42-5) Установка значения, [13](#page-12-1) Установка объема горячей воды, [26](#page-25-2) Установка температуры в помещении, [16](#page-15-2)

### **Ф**

Функция модуля управления, [8](#page-7-8)

### <span id="page-54-0"></span>Контактная информация

KNV Energietechnik GmbH Gahberggasse 11, 4861 Schörfling Tel: +43 (0)7662 8963-0 mail@knv.at [knv.at](www.knv.at)

NIBE Energy Systems Oy Juurakkotie 3, 01510 Vantaa Tel: +358 (0)9 274 6970 info@nibe.fi [nibe.fi](www.nibe.fi)

### **GREAT BRITAIN NETHERLANDS NORWAY**

NIBE Energy Systems Ltd 3C Broom Business Park, Bridge Way, S41 9QG Chesterfield Tel: +44 (0)330 311 2201 info@nibe.co.uk [nibe.co.uk](www.nibe.co.uk)

NIBE-BIAWAR Sp. z o.o. Al. Jana Pawla II 57, 15-703 Bialystok Tel: +48 (0)85 66 28 490 [biawar.com.pl](www.biawar.com.pl)

### **AUSTRIA CZECH REPUBLIC DENMARK**

Družstevní závody Dražice - strojírna s.r.o. Velund Varmeteknik A/S Dražice 69, 29471 Benátky n. Jiz. Tel: +420 326 373 801 nibe@nibe.cz [nibe.cz](www.nibe.cz)

NIBE Energy Systems France SAS Zone industrielle RD 28 Rue du Pou du Ciel, 01600 Reyrieux Tél: 04 74 00 92 92 info@nibe.fr [nibe.fr](www.nibe.fr)

NIBE Energietechniek B.V. Energieweg 31, 4906 CG Oosterhout Tel: +31 (0)168 47 77 22 info@nibenl.nl [nibenl.nl](www.nibenl.nl)

NIBE Energy Systems Box 14 Hannabadsvägen 5, 285 21 Markaryd Tel: +46 (0)433-27 3000 info@nibe.se [nibe.se](https://www.nibe.se)

Industrivej Nord 7B, 7400 Herning Tel: +45 97 17 20 33 info@volundvt.dk [volundvt.dk](www.volundvt.dk)

### **FINLAND FRANCE GERMANY**

NIBE Systemtechnik GmbH Am Reiherpfahl 3, 29223 Celle Tel: +49 (0)5141 75 46 -0 info@nibe.de [nibe.de](www.nibe.de)

ABK-Qviller AS Brobekkveien 80, 0582 Oslo Tel: (+47) 23 17 05 20 post@abkqviller.no [nibe.no](www.nibe.no)

### **POLAND SWEDEN SWITZERLAND**

NIBE Wärmetechnik c/o ait Schweiz AG Industriepark, CH-6246 Altishofen Tel. +41 (0)58 252 21 00 info@nibe.ch [nibe.ch](www.nibe.ch)

Относительно стран, не упомянутых в этом списке, свяжитесь с компанией NIBE в Швеции или см. дополнительную информацию на веб-сайте [nibe.eu.](https://www.nibe.eu)

NIBE Energy Systems Hannabadsvägen 5 Box 14 SE-285 21 Markaryd info@nibe.se [nibe.eu](https://www.nibe.eu)

Настоящая брошюра опубликована компанией NIBE Energy Systems. Все иллюстрации продуктов, факты и данные основаны на информации, доступной на момент утверждения публикации.

Компания NIBE Energy Systems не несет ответственности за ошибки изложения или опечатки в данной публикации.

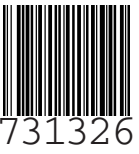